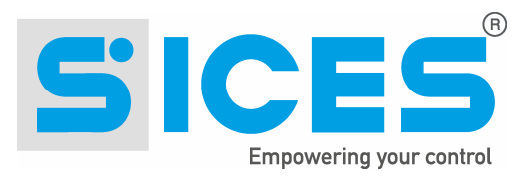

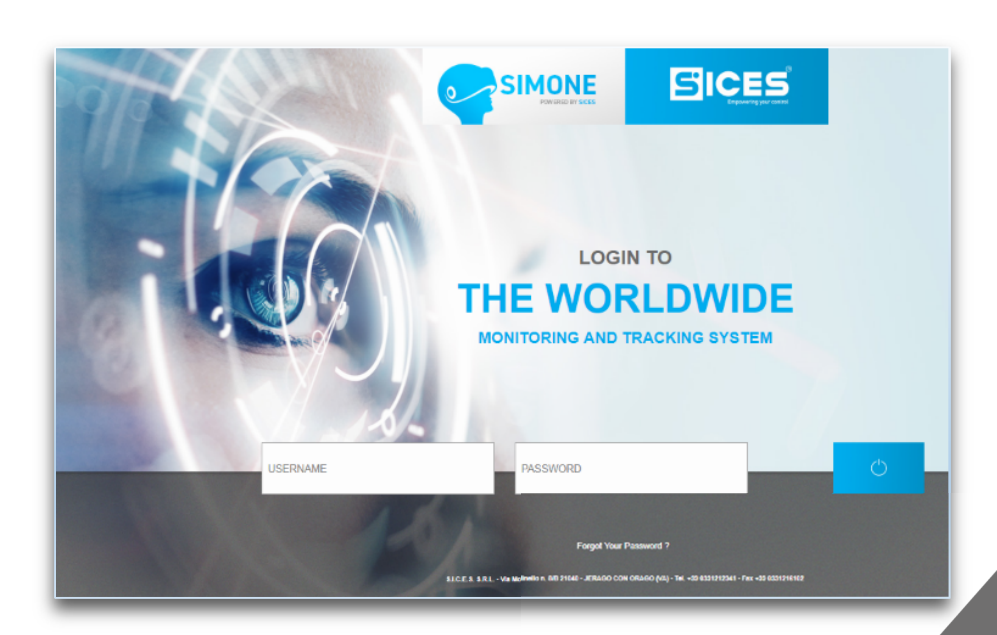

# SiMoNe 2018 User Manual

File name: EAAM062602EN.docx Rev. 02 Date: 05/11/2018 ID Document: EAAM0626EN Product: Si.Mo.Ne.

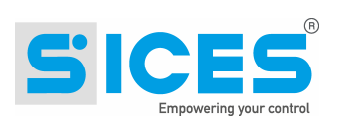

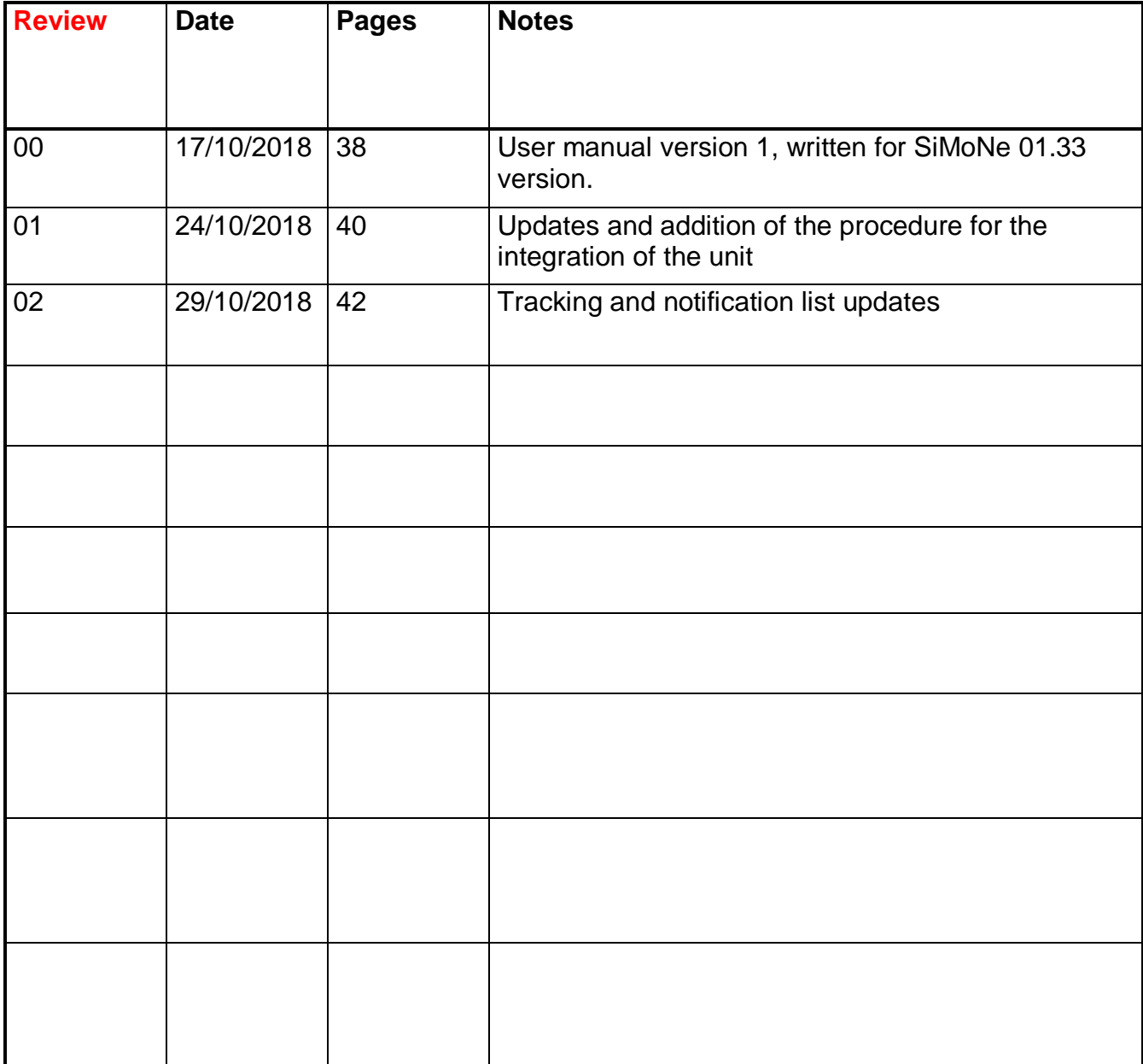

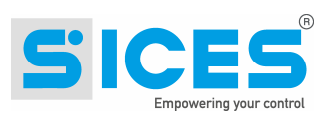

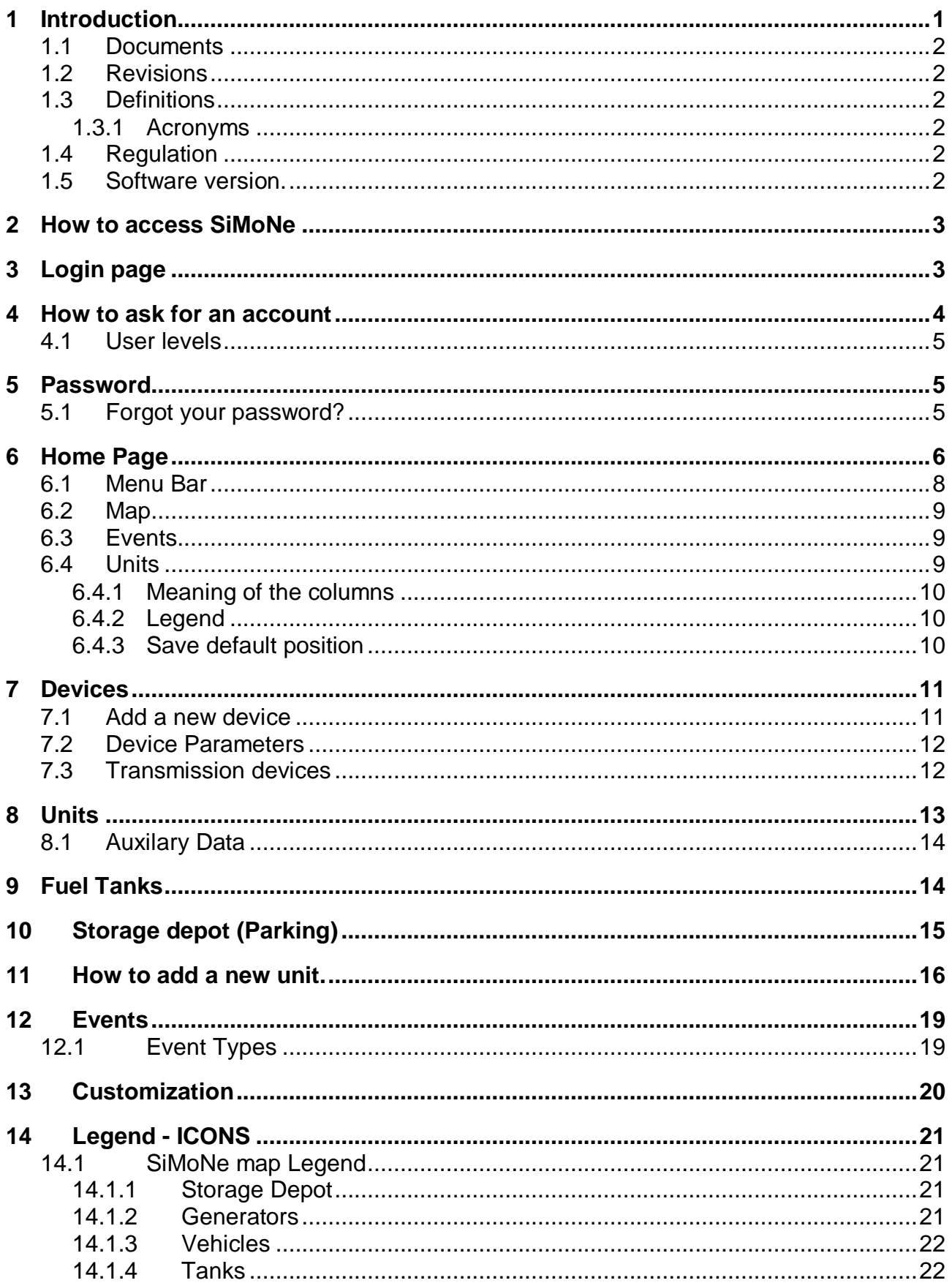

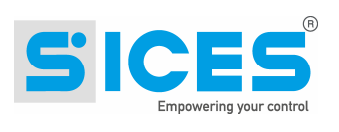

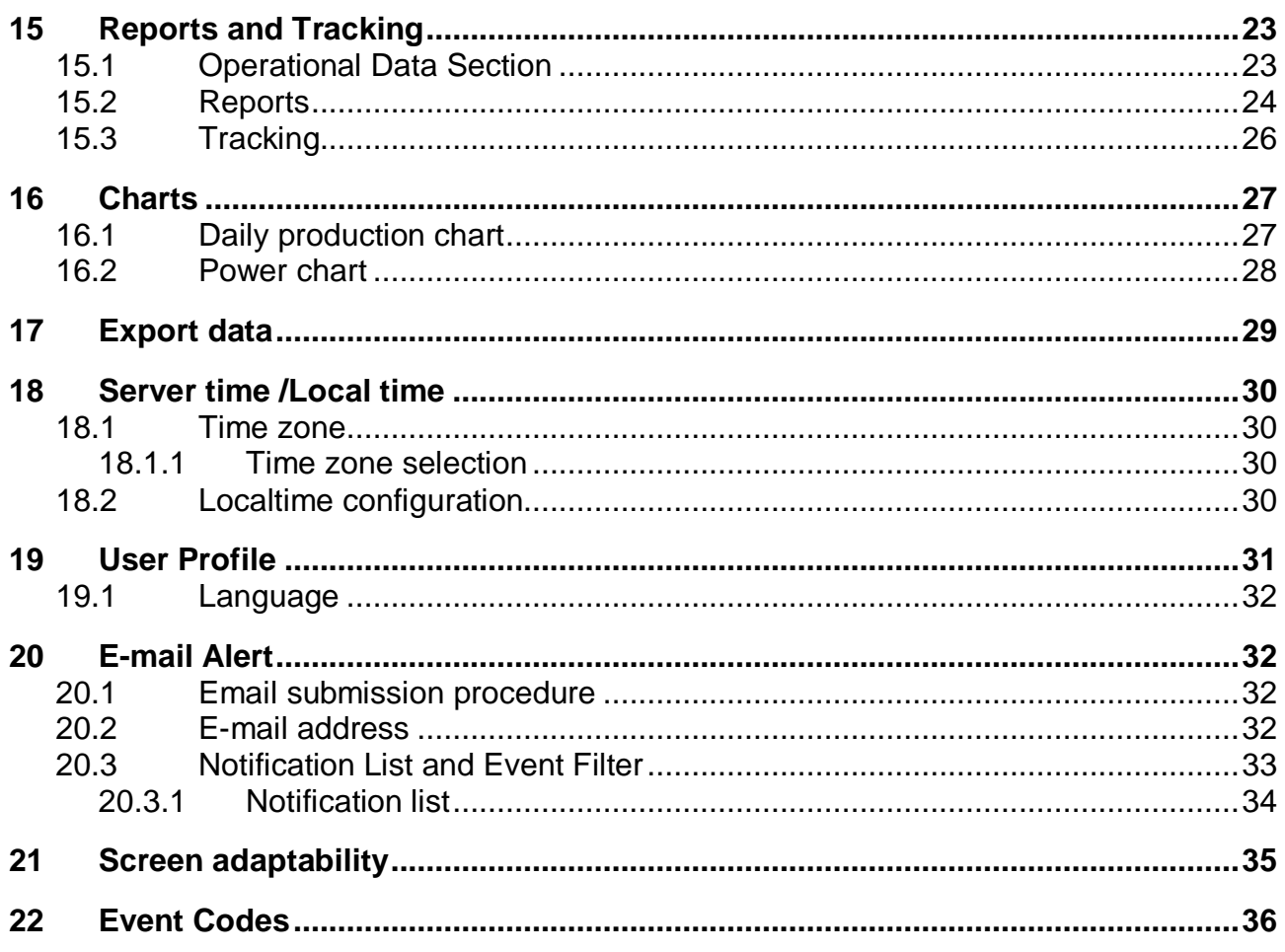

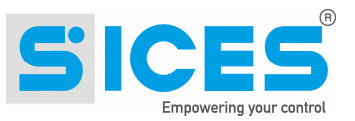

# **1 Introduction**

SiMoNe (SIces MOnitoring NEtwork) is a Cloud-based system designed by SICES srl that allows data collection and remote monitoring from various equipment such as generators, light towers, vehicles, fuel tanks or other equipment.

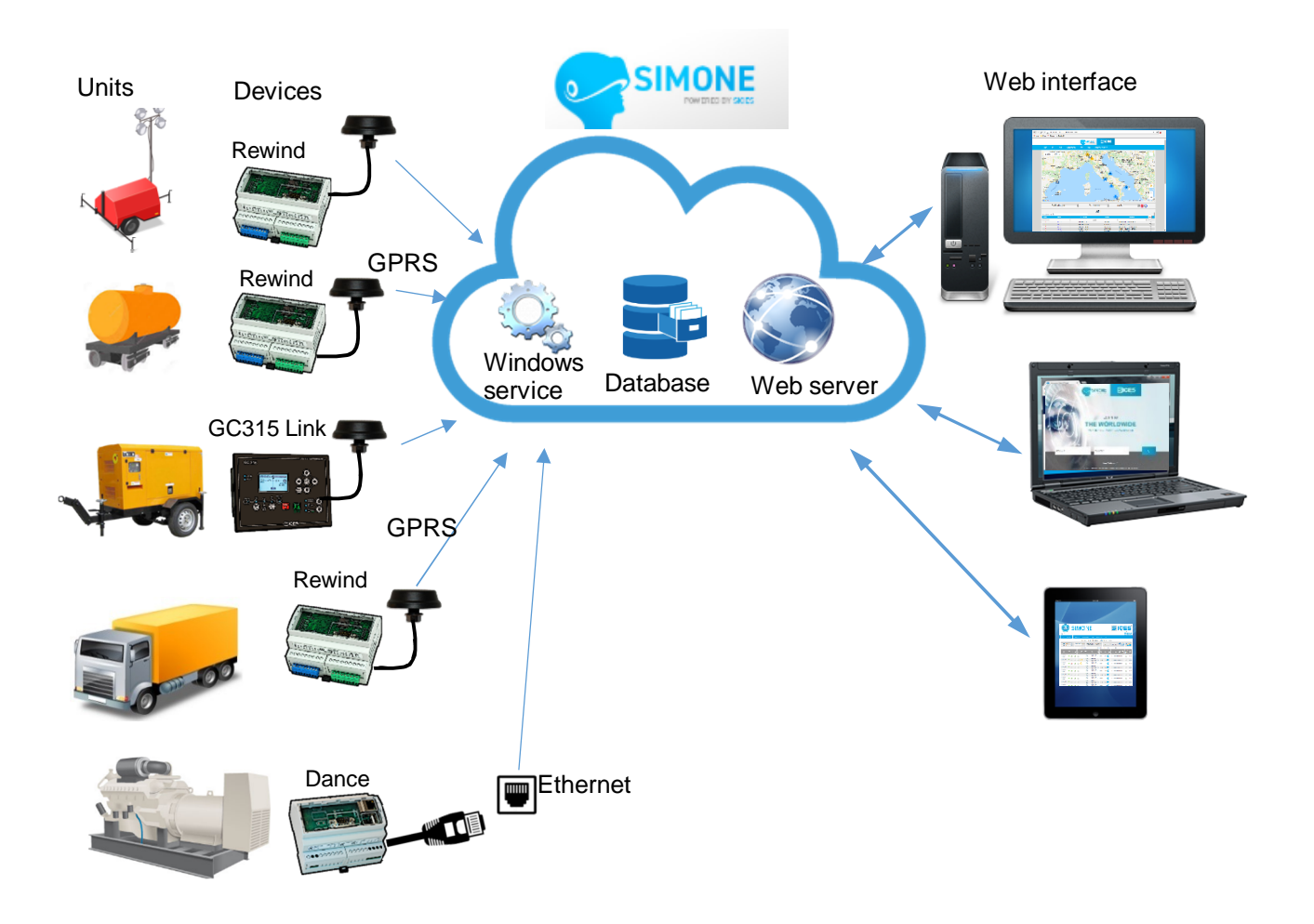

SIMONE receives data relative to the status of the equipment and its monitored parameters. The information is recorded 24/7 in a remote database and this database is available to the customer. Communication is via either wired Ethernet or cellular data connection.

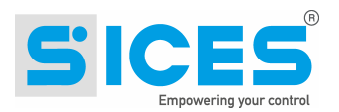

#### **1.1 Documents**

- [1] SICES EAAV065600EN SiMoNe Registration module.
- [2] SICES EAAS0341xx Serial communication and SMS protocol.

#### **1.2 Revisions**

SICES s.r.l. is always seeking continuous improvement and updating of its systems; therefore, some of the functions described in this manual could differ from the one existing in the system.

#### **1.3 Definitions**

#### **1.3.1 Acronyms**

- **APN** Access Point Name. It is an access point to the internet to transfer data via GPRS o UMTS.
- **CANBUS** Serial communication standard for the connection of electronic control units (ECU).
- **GPRS** General Packet Radio Services. It is a packet-based wireless communication service used by modems on the cellular network.
- **GPS** Global Positioning System. It is a satellite-based radio navigation system. GPS modules can reveal the position by receiving satellite data.
- **M2M** Machine to Machine. It refers to direct communication between devices using any communications channel, including wired and wireless, with absence or limited human interaction. Terms also used by telephone operators to define a type of contract or a tariff plan for data communication in small quantities.
- **SIM** Subscriber Identity Module. Widely known as a SIM card, is an integrated circuit that is intended to securely store the international mobile subscriber identity (IMSI) number and its related key, which are used to identify and authenticate subscribers on mobile telephony devices.

#### **1.4 Regulation**

All the changes made from the previous version are highlighted with a vertical bar on the right side of the paragraph. All the changes done on a table are highlighted with grey colour.

#### **1.5 Software version.**

The new SiMoNe software versions shown at the bottom of all the pages:

S.I.C.E.S. S.R.L. - Via Molinello n. 8/B 21040 - JERAGO CON ORAGO (VA) Tel. +39 0331212941 Fax +39 0331216102

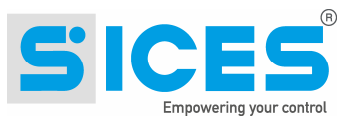

# **2 How to access SiMoNe**

To access SiMoNe, you need an internet connection (from PC, smartphone or Tablet) and access through a browser to the web page:

**simone.sices.eu**

The login screen will appear.

# **3 Login page**

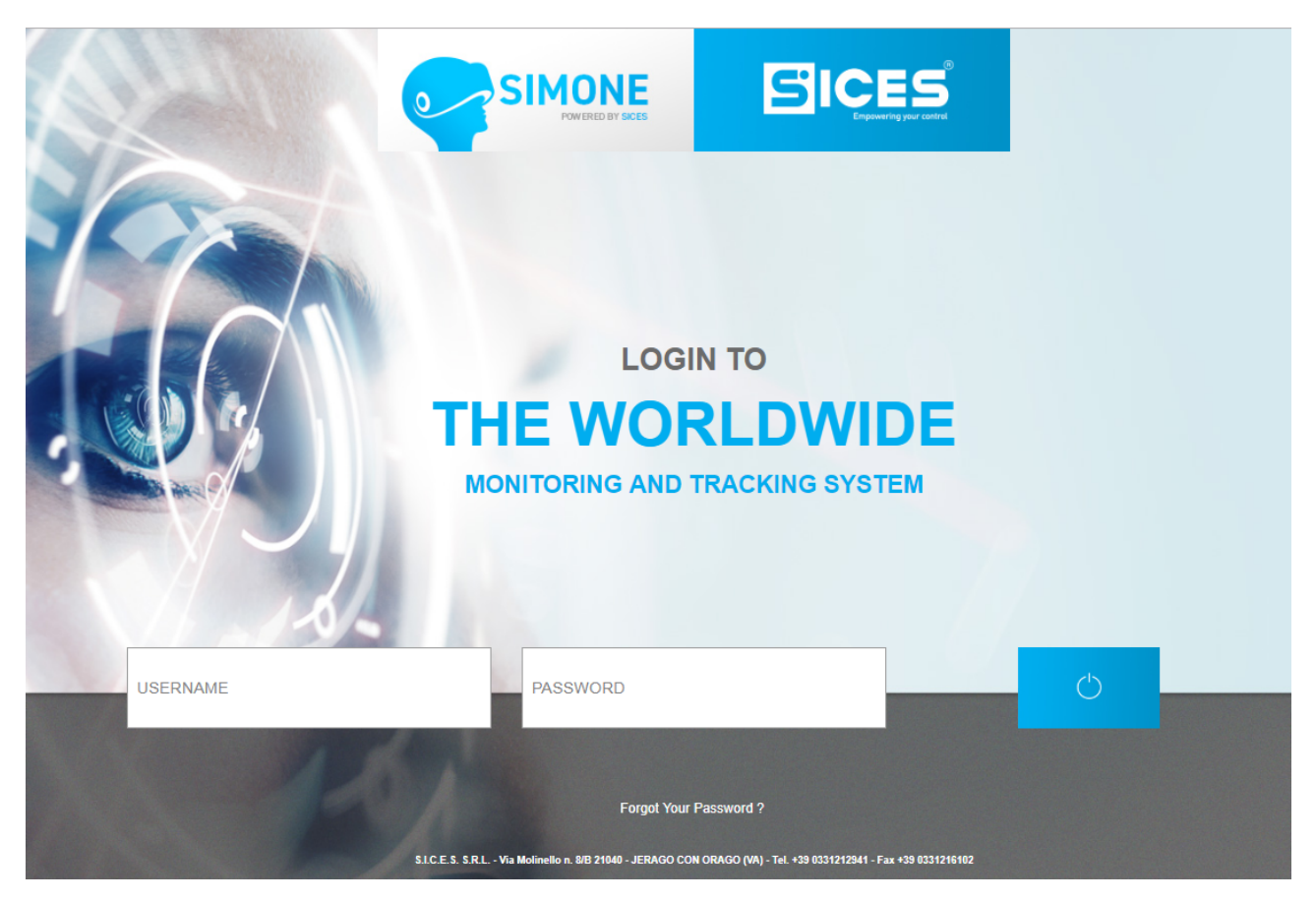

A demo user is available:

*Username:* **userdemo** *Password*: **userdemo**

Users need an account with at least one user.

Each user will have access to their data and plants according to the company and to the user level.

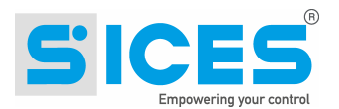

# **4 How to ask for an account**

To ask for an account follow the procedure described below:

- Send an email to: [sales@sices.eu](mailto:sales@sices.eu)
- Sices will provide you with a registration form:

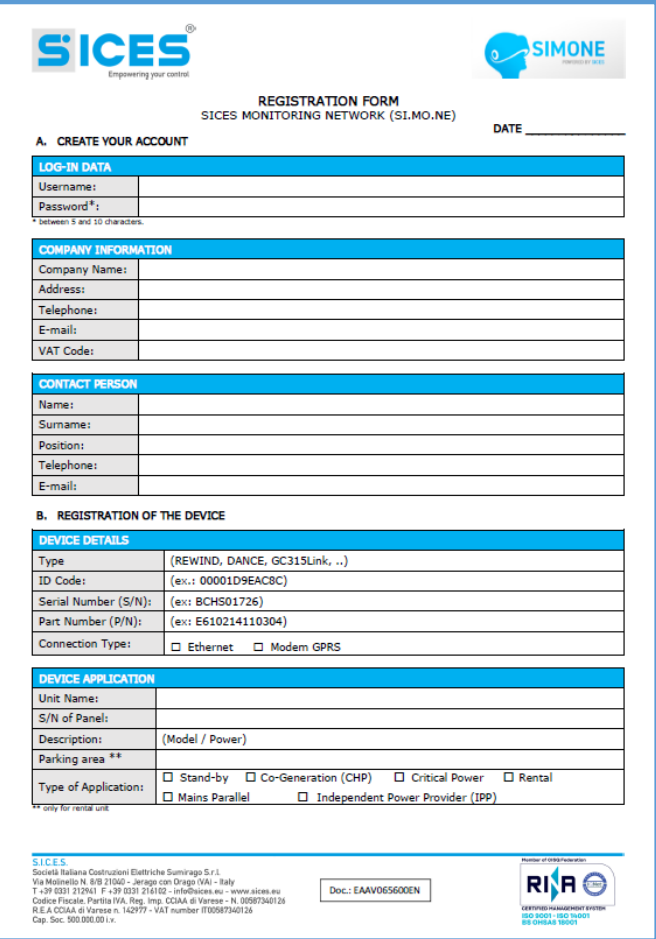

- Fill it in and send it back to SICES to the address [sales@sices.eu.](mailto:sales@sices.eu.)
- SICES will create the account
- SICES will send you username and password.

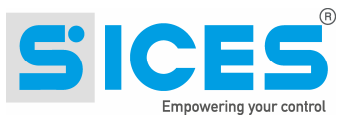

## **4.1 User levels**

There are 4 user level:

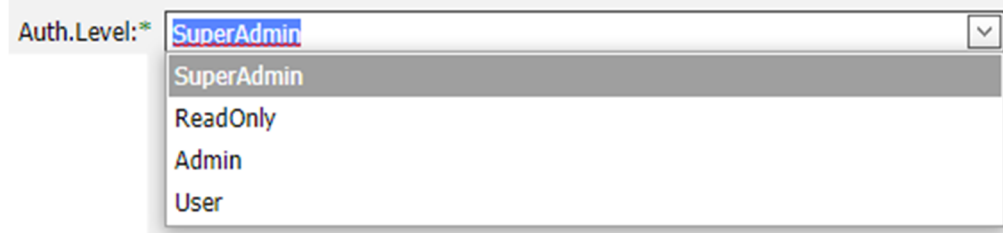

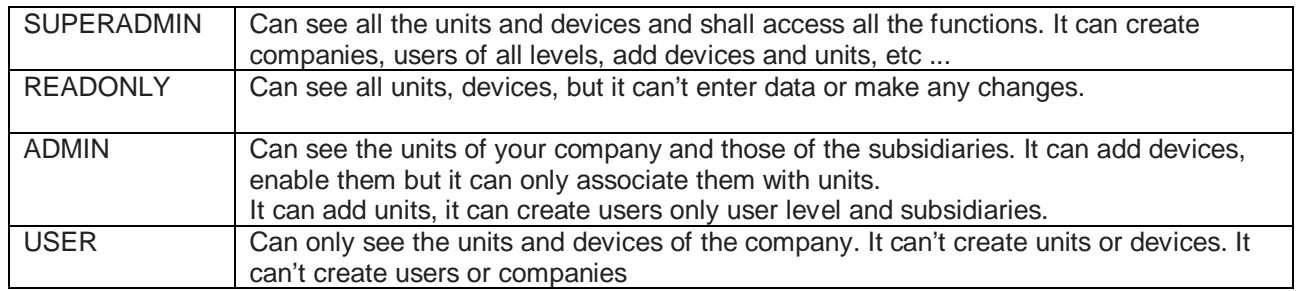

# **5 Password**

# **5.1 Forgot your password?**

If you need to reset the password, click on

Enter your email address, you will receive an email with a new password. It is always possible to change it in your user profile.

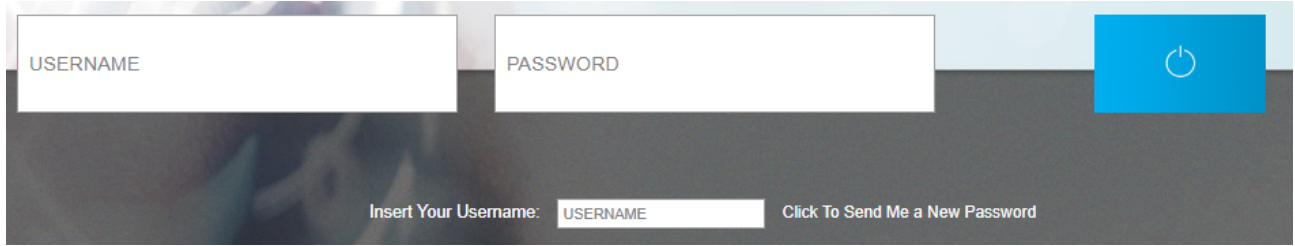

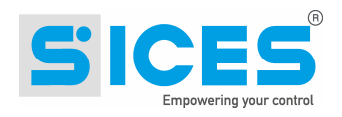

# **6 Home Page**

The home page is divided into different sections and it includes: a map, a list of events, a list of units with the data transmitted.

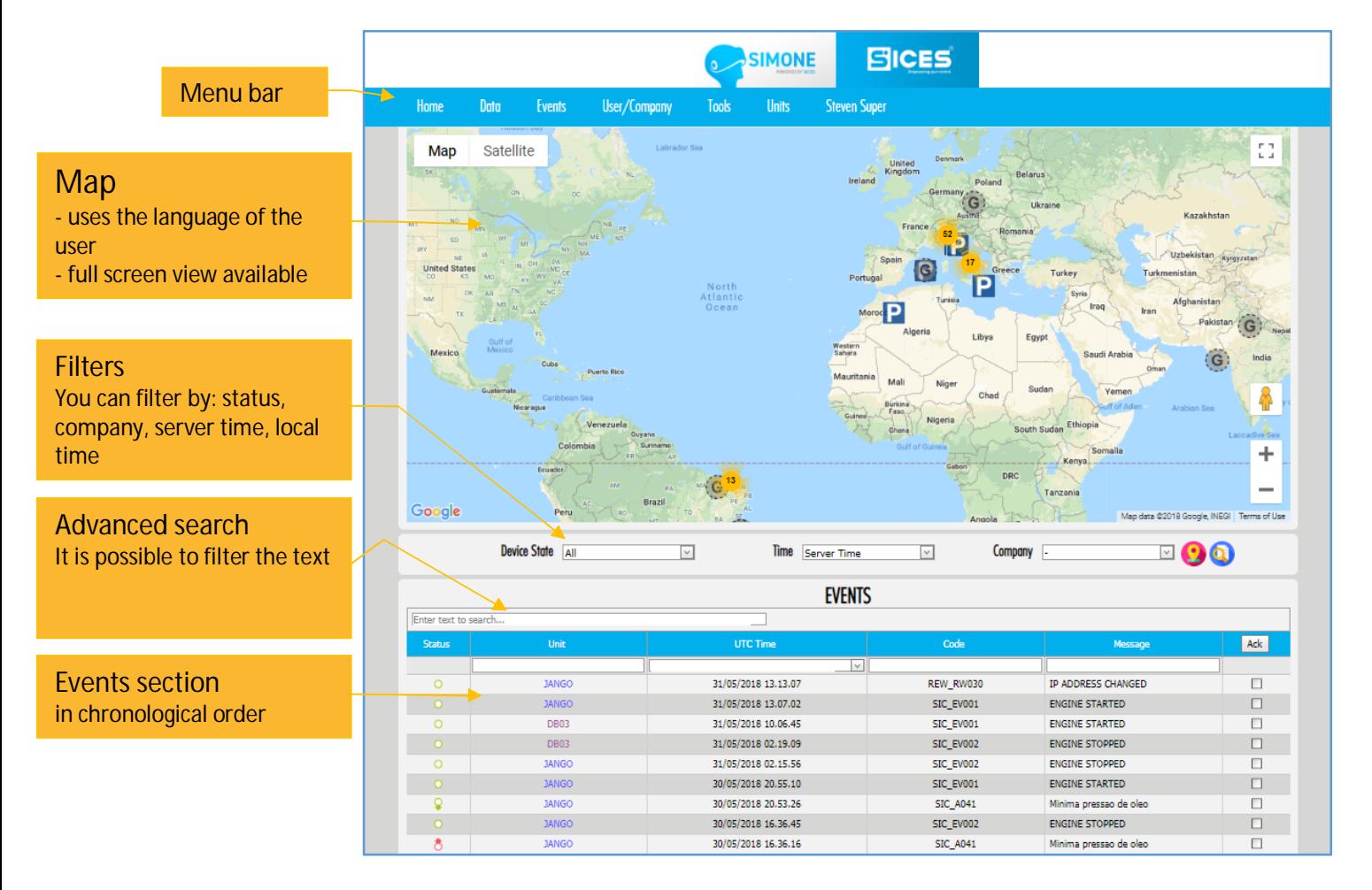

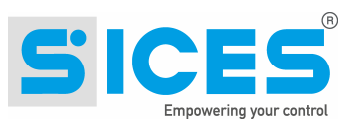

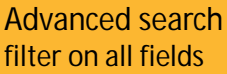

Unit data section in chronological order the yellow background indicates all the OFF LINE units

## **Maintenance**

Colored background shows the units whose maintenance has expired

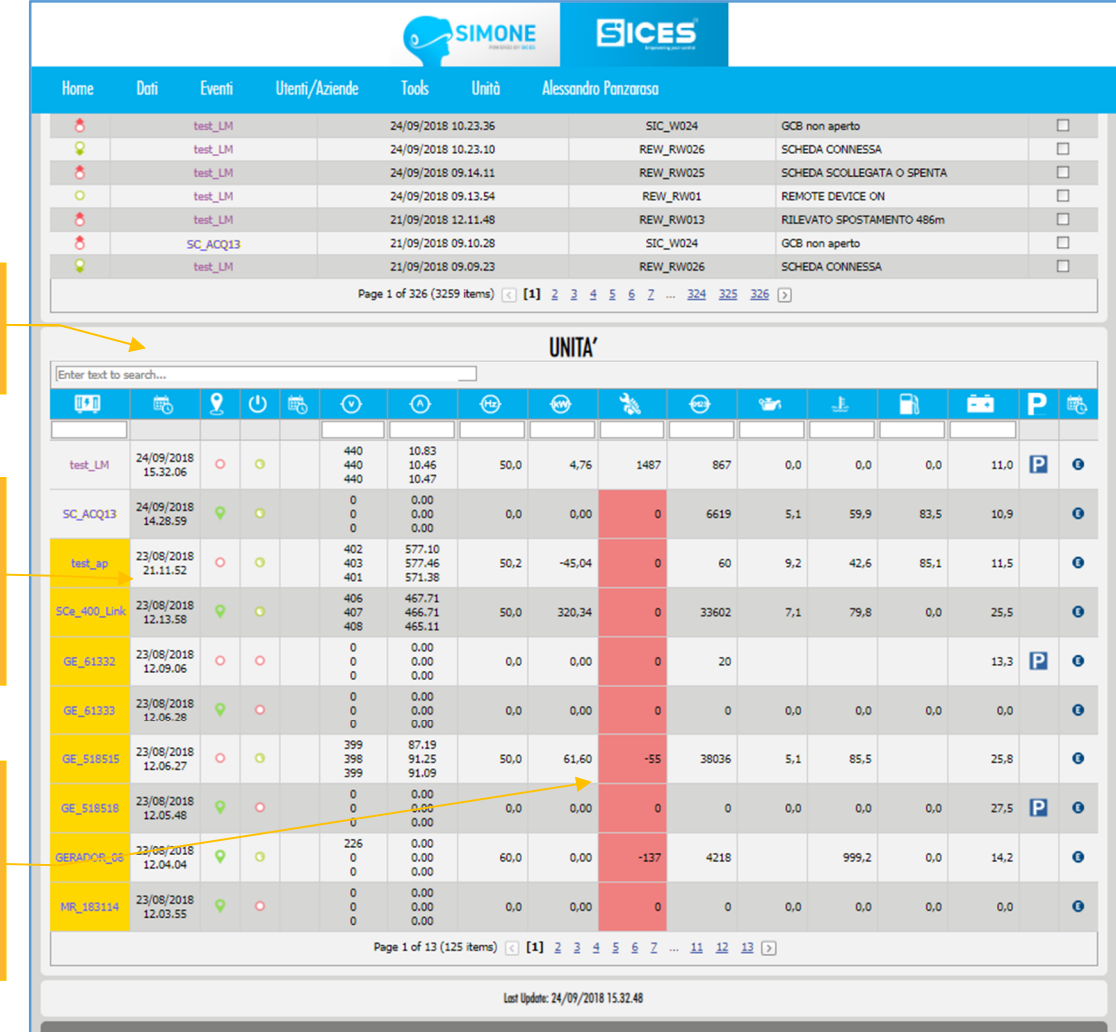

S.I.C.E.S. S.R.L. - Via Molinello n. 8/B 21040 - JERAGO CON ORAGO (VA) Tel. +39 0331212941 Fax +39 0331216102

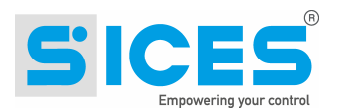

## **6.1 Menu Bar**

It contains all the user-accessible items.

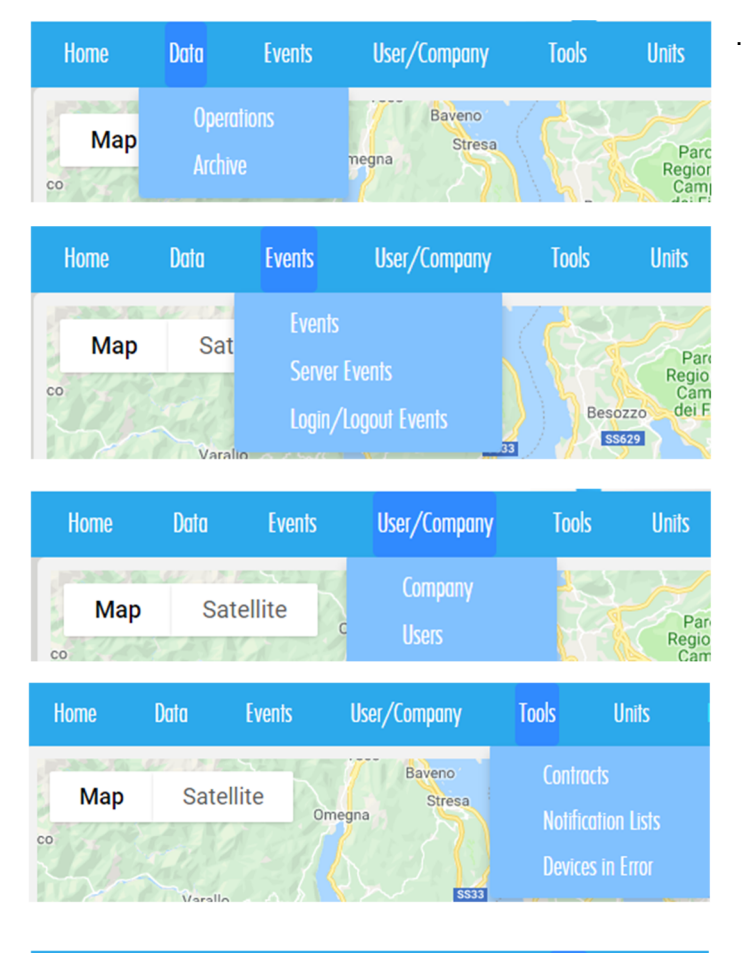

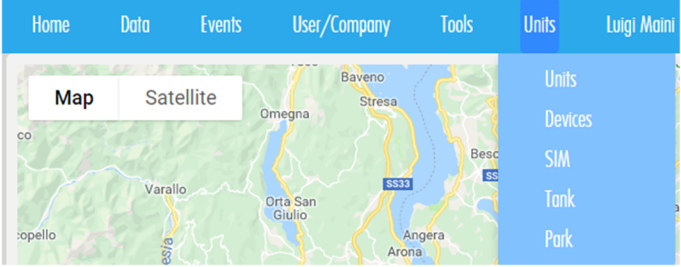

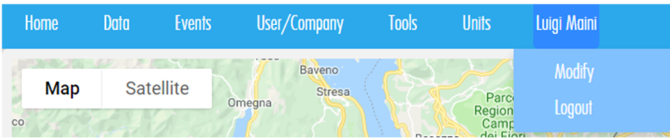

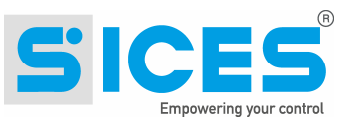

## **6.2 Map**

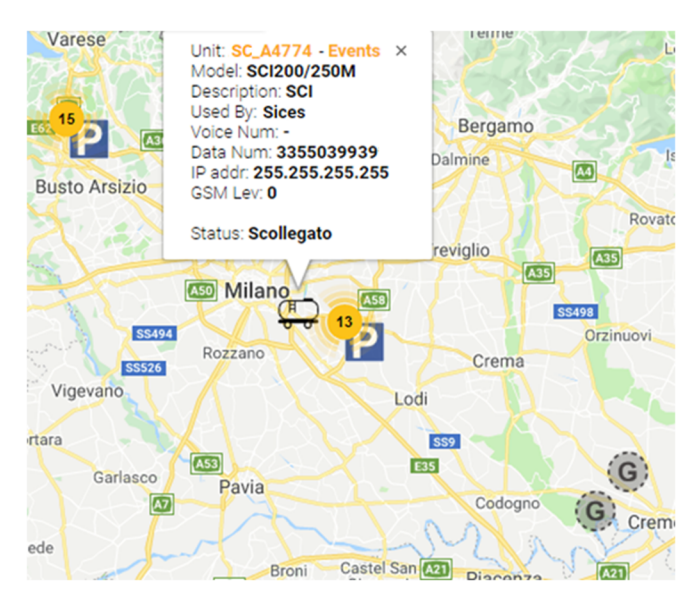

The map shows all the icons either in the storage depot (parking) or at their last GPS position. The icon Legend is explained in chapter 14. To avoid any overcrowding of icons, zooming out the icons are grouped in circles with different colours. By clicking on a group, you can see in more detail. Clicking on an icon you can see the related data.

## **6.3 Events**

This table shows all events not yet acknolodged by the user, relating to the units belonging to the current user. Superusers have access to all units. By selecting the check and clicking on "ACK" it is possible to acknowledge the event. The complete list of all events can be seen in the menu in the appropriate section.

## **6.4 Units**

In this table all the units of the current user are presented. Superusers have access to all units. The representation on the map of the unit depends on the state in which it is located, as described in 6.2. The visible data refers to the last transmission made by the unit.

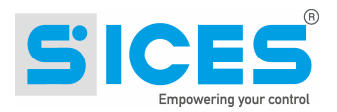

#### **6.4.1 Meaning of the columns**

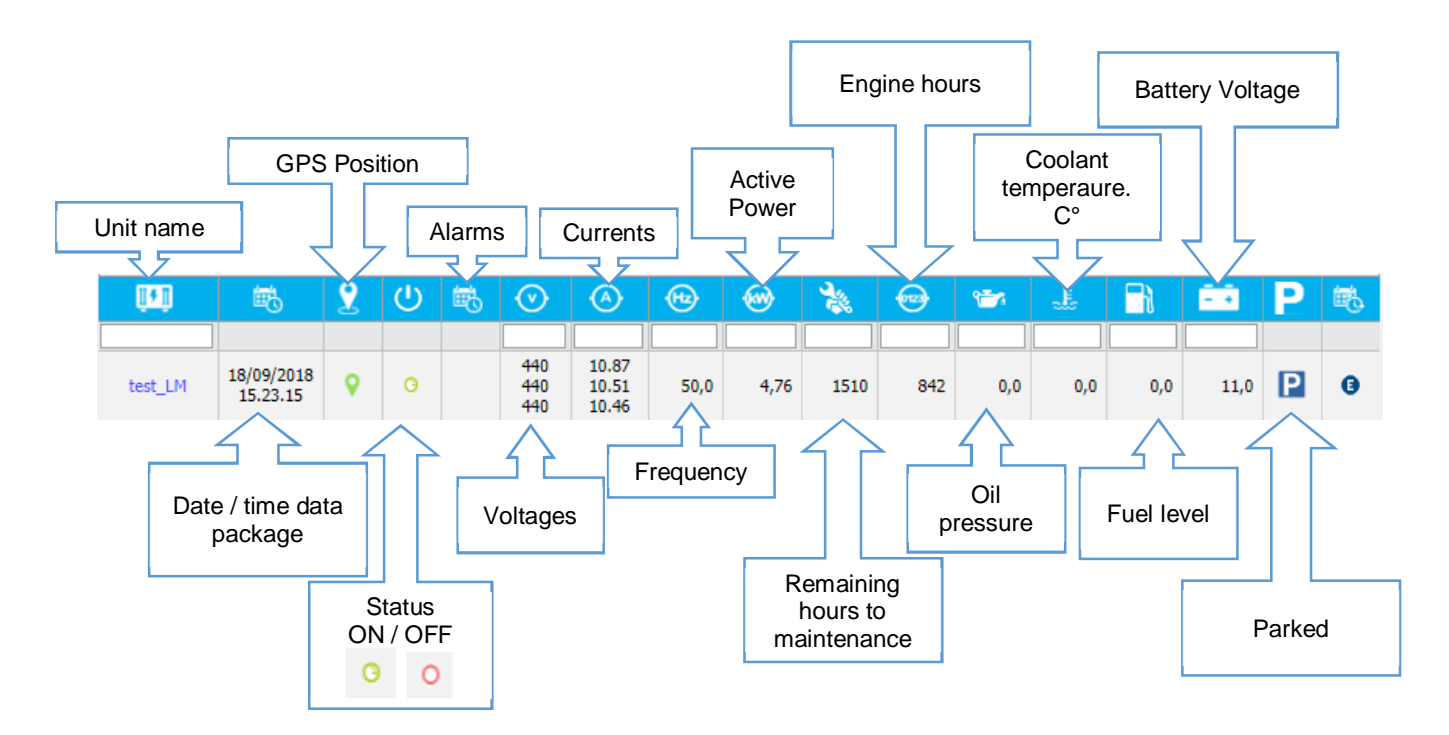

#### **6.4.2 Legend**

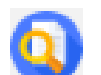

This icon shows the legend of what is displayed in the map. Here on the right you can see an example of the list.

#### **6.4.3 Save default position**

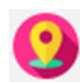

With this icon it is possible to set the default position on the map and the zoom level.

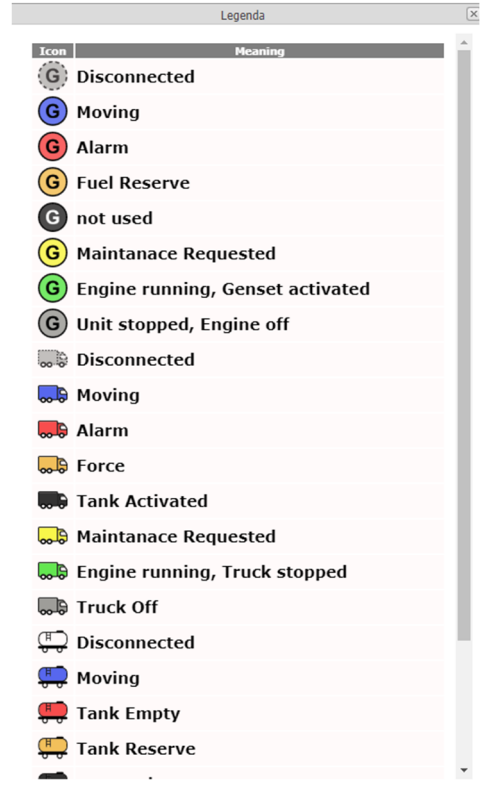

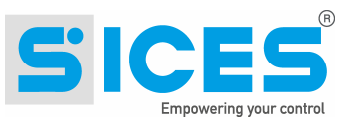

# **7 Devices**

In the unit menu you can find the device list. The fields shown are: status, ID (Identity Number), SN (Serial Number), type (of connection), owner (account owner), used by (User information), IP address.

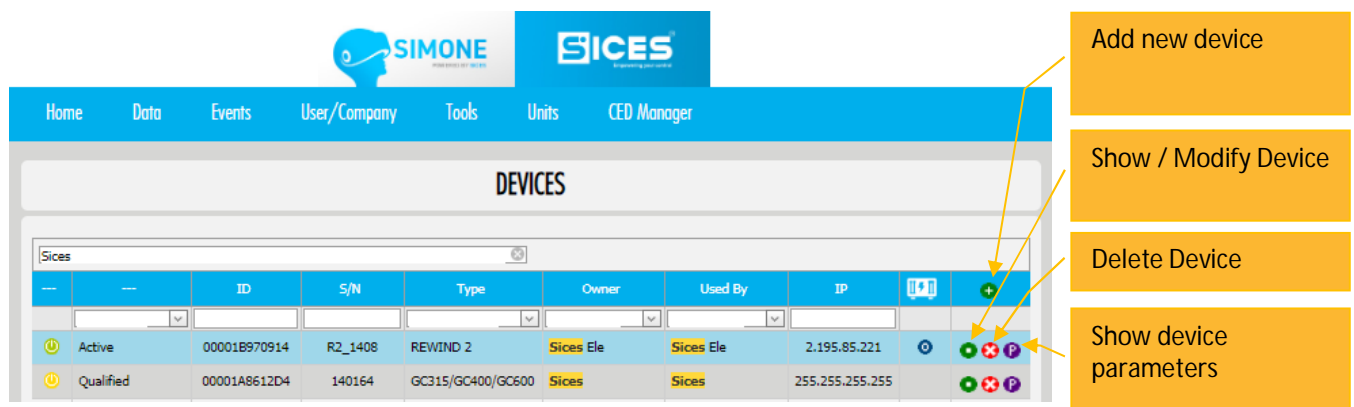

## **7.1 Add a new device**

To add a new device some fields will be already filled it. Il will be always possible to modify them. All fields with an asterisk  $*$  are mandatory.

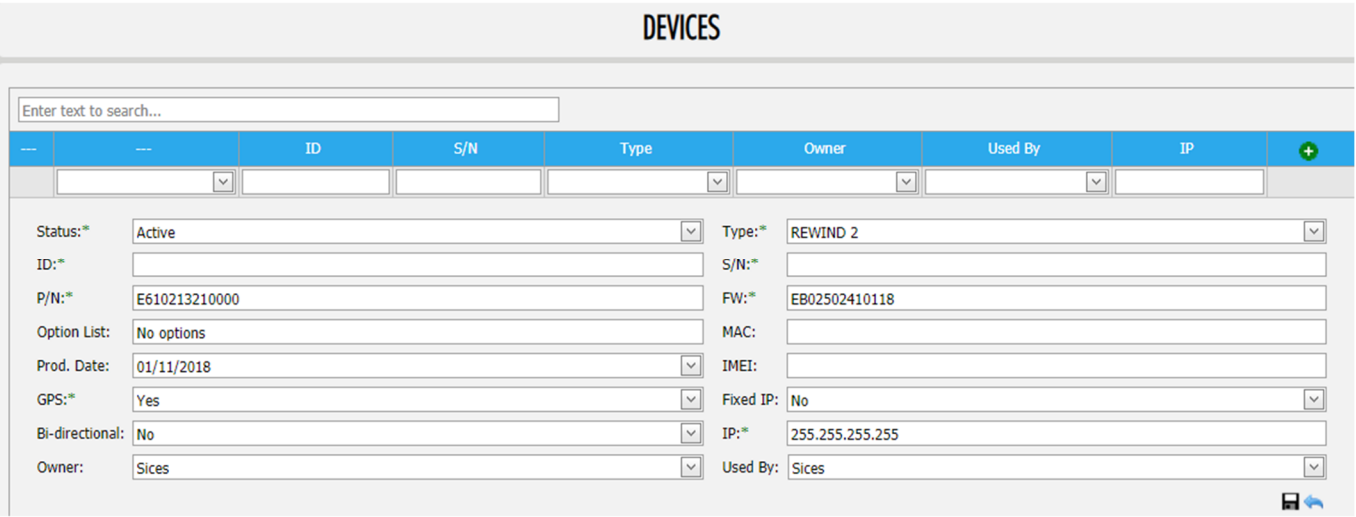

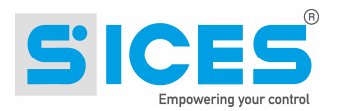

 $\bullet$ 

## **7.2 Device Parameters**

this icon shows the parameters related to the device. It is possible to change the value in "change value". To confirm then click on "save parameters". The new value will be sent to the device. If you want to cancel the new value use the field "change value" and then click on "save"

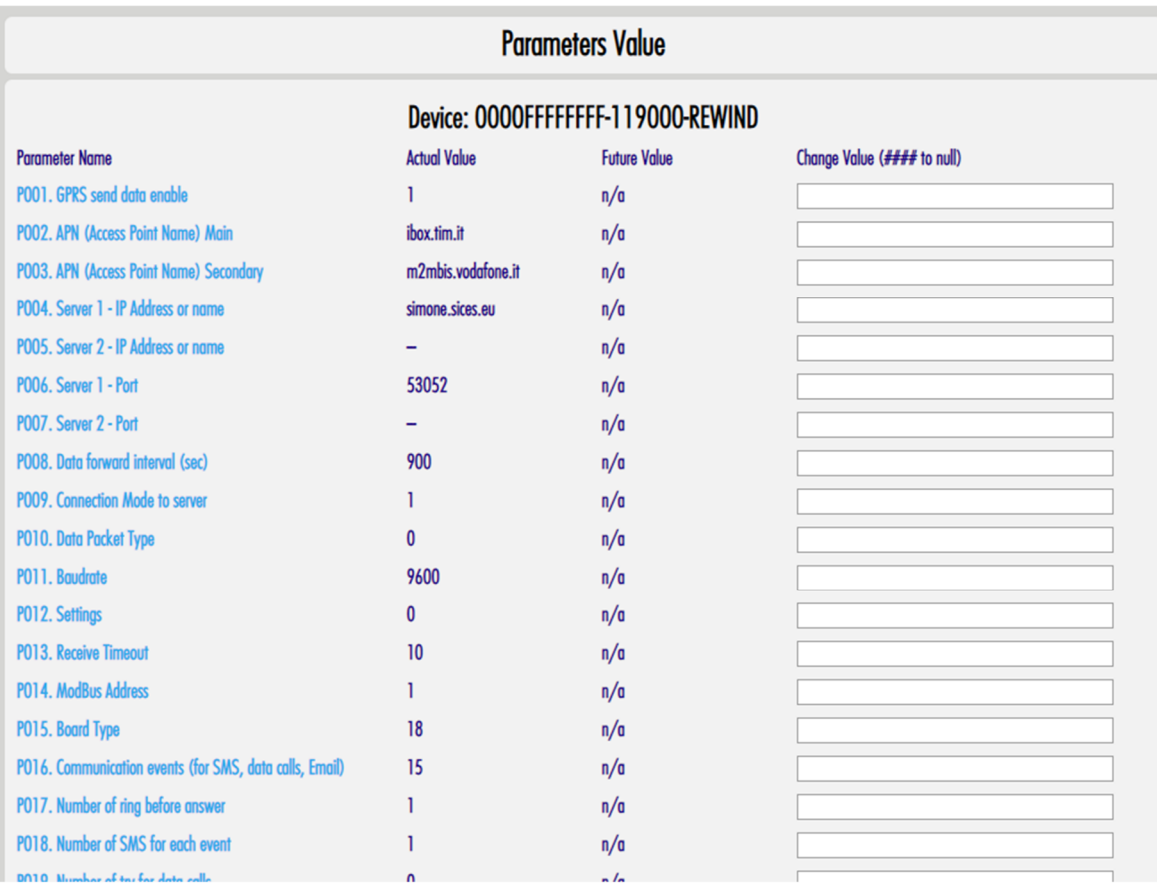

## **7.3 Transmission devices**

The transmission device is a tool that collect and transmits data to the system. The devices and controllers available are: REWIND, REWIND II, DANCE, GC315LINK, GC315PLUS, GC400MAINS, GC400LINK, GC600.

Here below a table with all the connection characteristics of each device / controller:

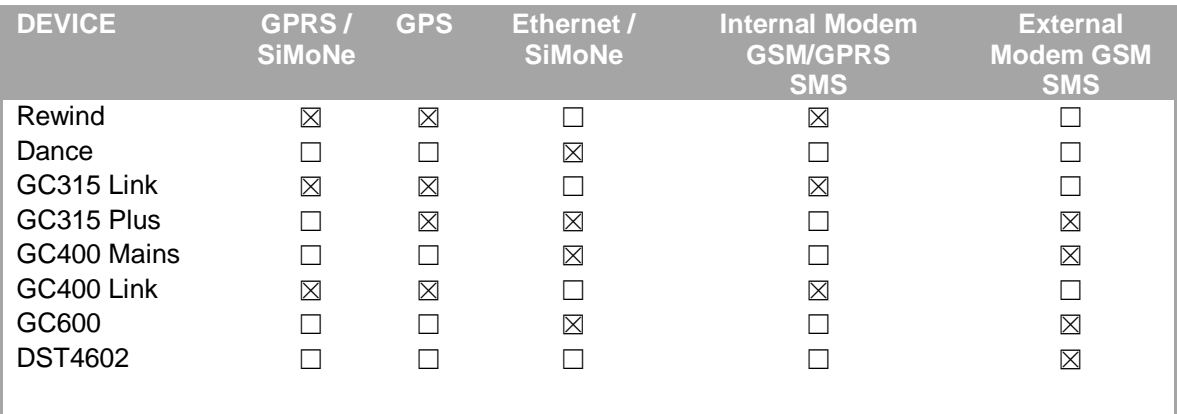

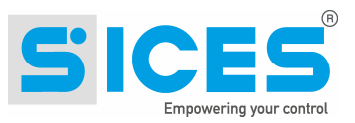

# **8 Units**

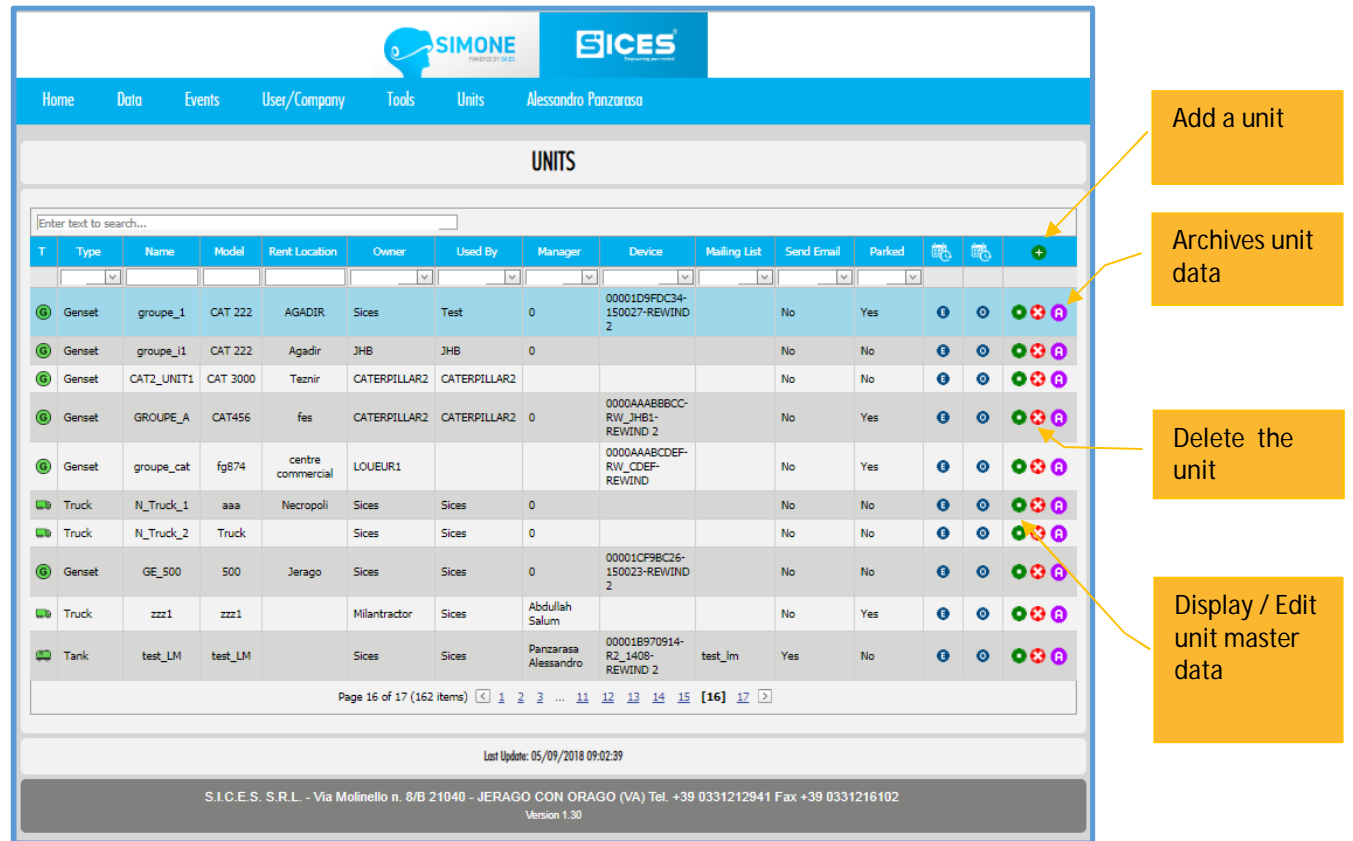

- This icon stores the data of the related unit. All the related data will be cleared out from the table. They  $\bullet$ will all be transferred to a secondary table that can be read from the database.
- $\bullet$ This icon shows the page with all the events of the related unit.
- This icon shows the page with operational data of the related unit.  $\bullet$

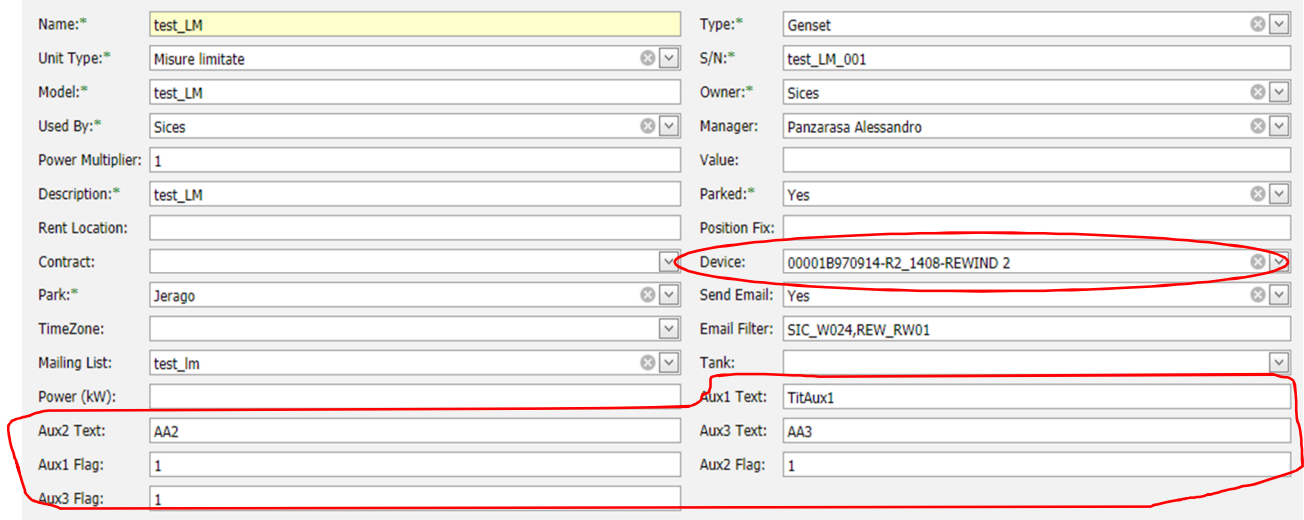

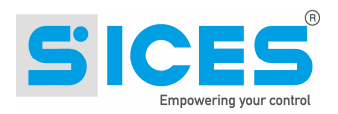

## **8.1 Auxilary Data**

It is possible to set 3 fields of auxiliary data for each unit whose labels are Aux1 Text, Aux2 Text, Aux3 Text. The Flag field (if set to 1) makes the auxiliary data visible in the list of operational data.

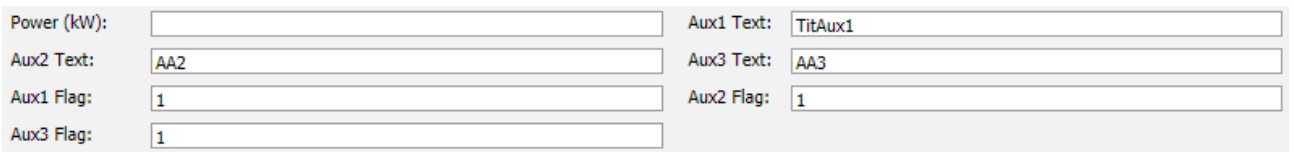

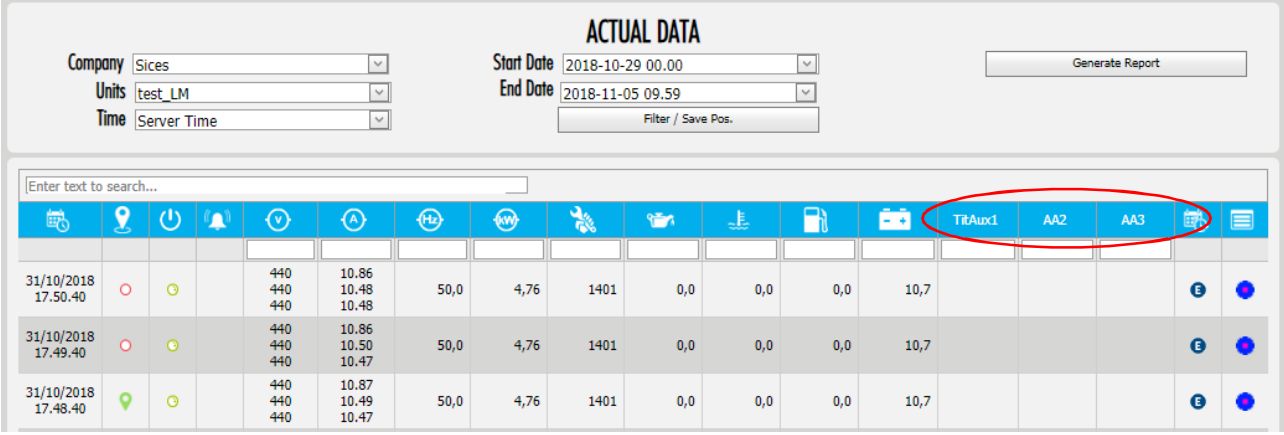

# **9 Fuel Tanks**

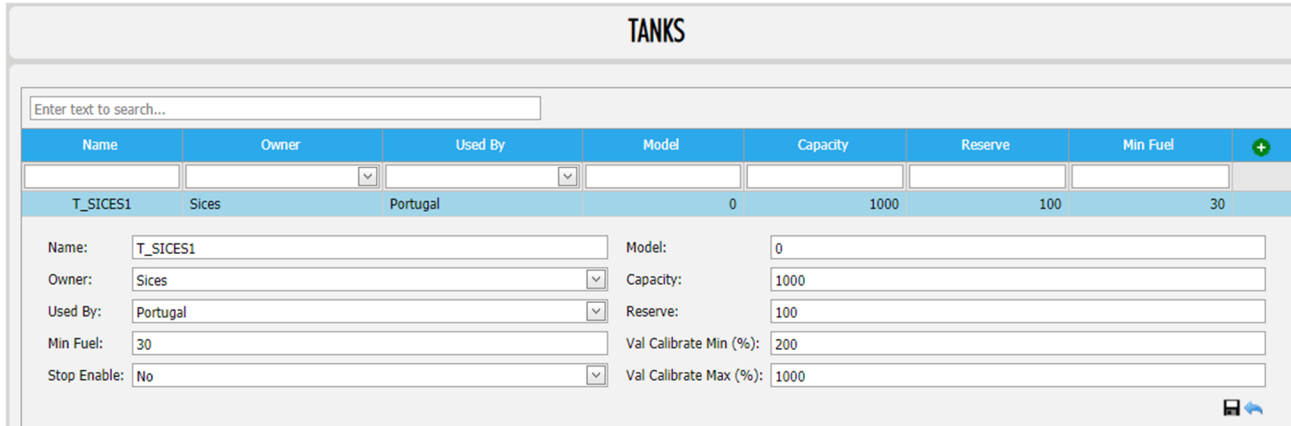

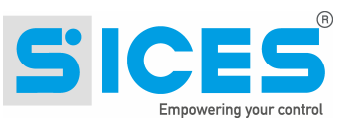

It is possible to associate the fuel tank in the unit record:

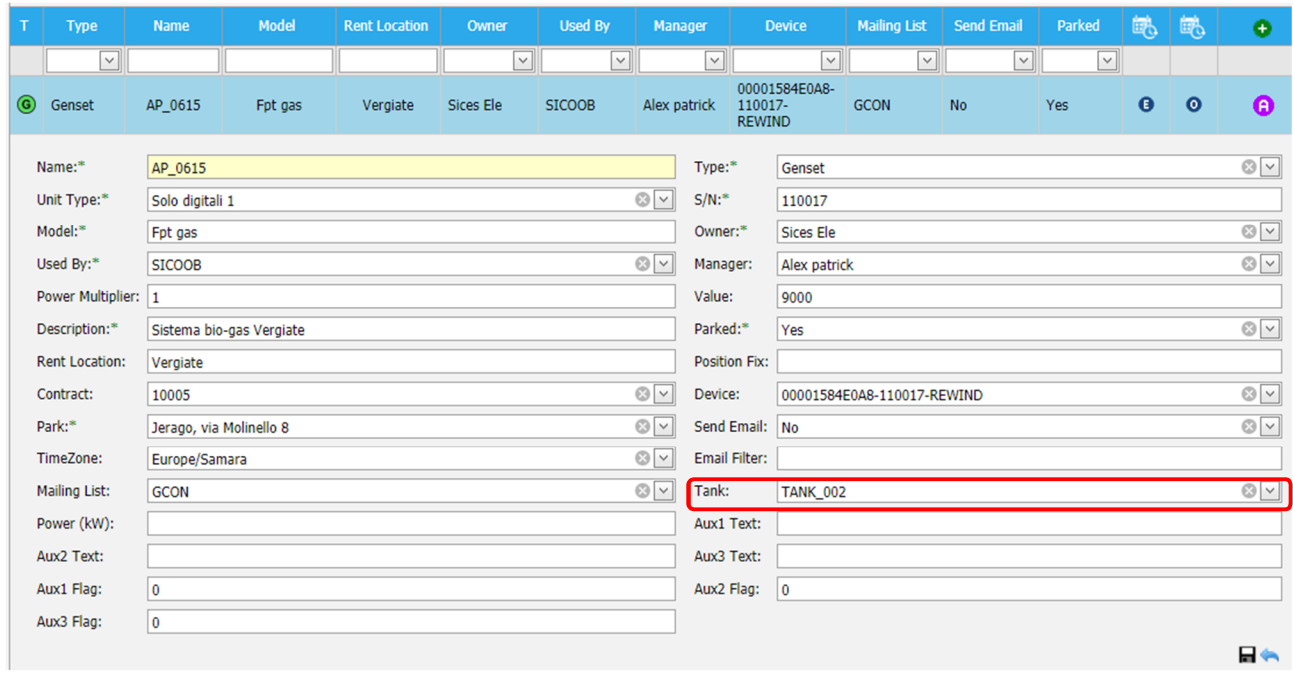

# **10 Storage depot (Parking)**

List of storage depots. Each unit can be associated with a depot. For rental units it shows the storage area where the equipment is placed when not in use.

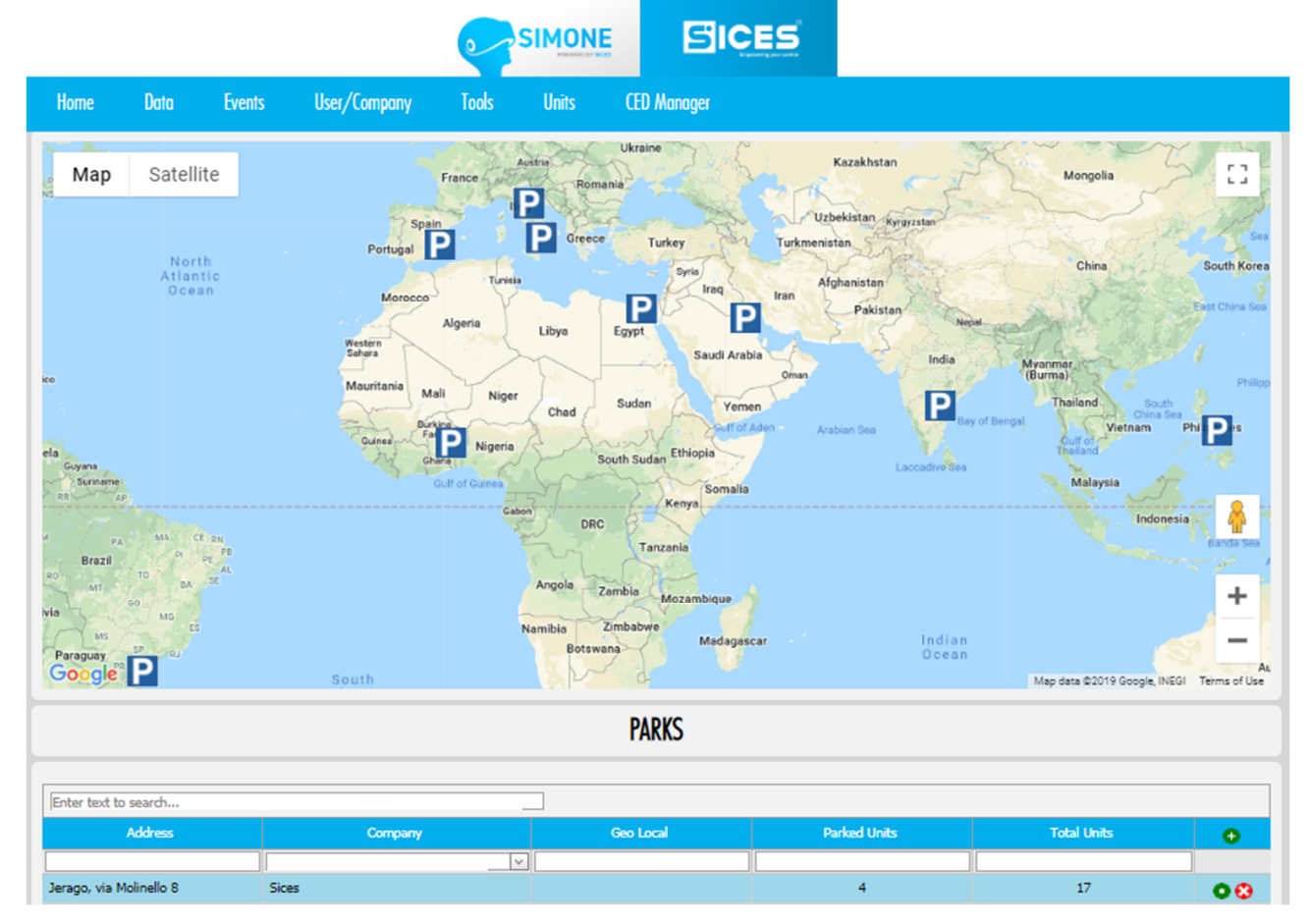

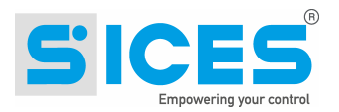

# **11 How to add a new unit.**

Follow these steps to add a new unit:

#### **1. Storage depot**

From the Storage depot web page:

Check if there is a Storage depot that can be connected to the unit. If it does not exist add it into the system.

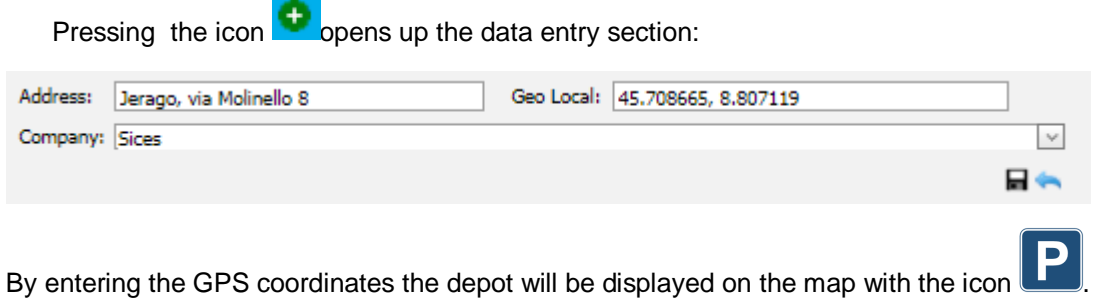

The coordinates are in decimal format DD (the same format used by Google Maps)

**To save click on this icon**

#### **2. Device**

To add a new device (Rewind, GC315Link, etc..).

From the devices page, click on the **i**con

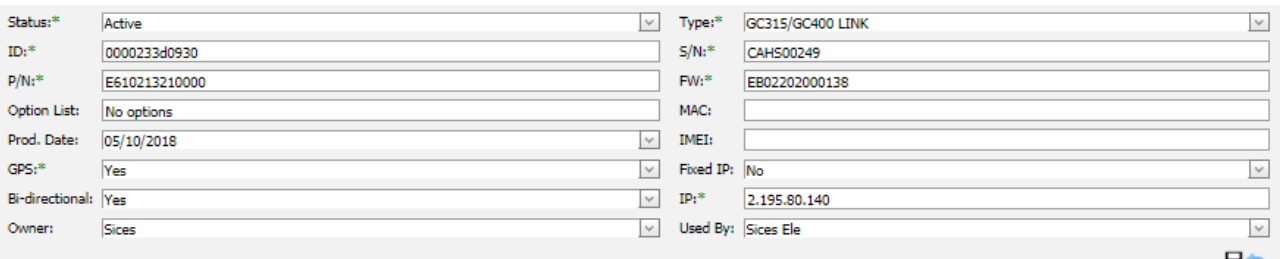

**To save click on this icon**

#### **3. Unit**

To add a unit click on **it** icon.

Fill in all the fields. Some will be already filled in. All the fields with an asterisk \* are mandatory.

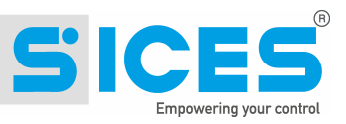

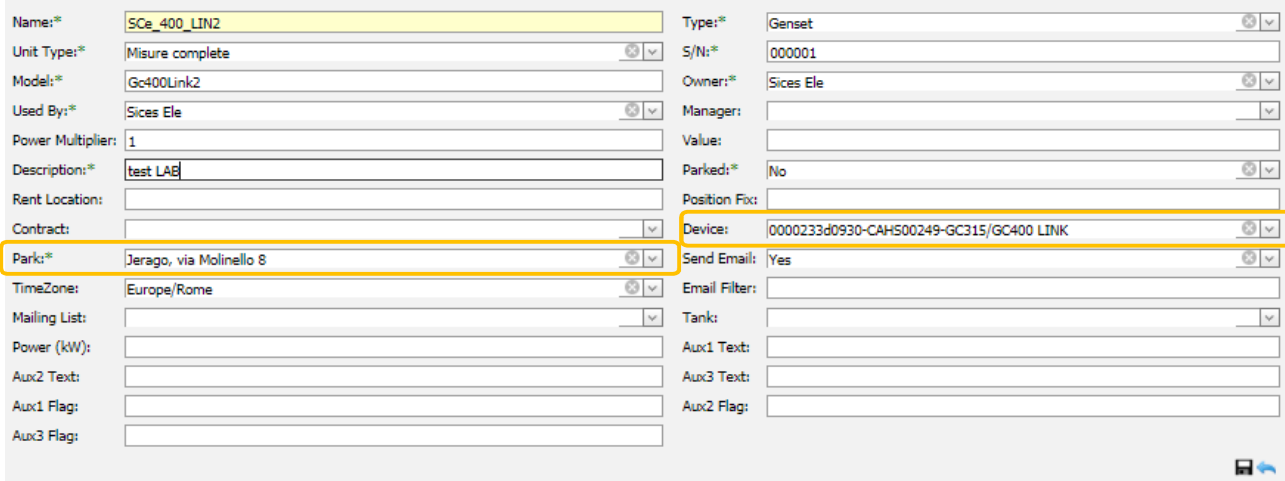

In the yellow boxes the storage depot and the related device are shown. Here below is the procedure how to associate a device with a depot.

#### **4. Associate a unit with a storage depo**

The unit needs to be associated with a storage depo.

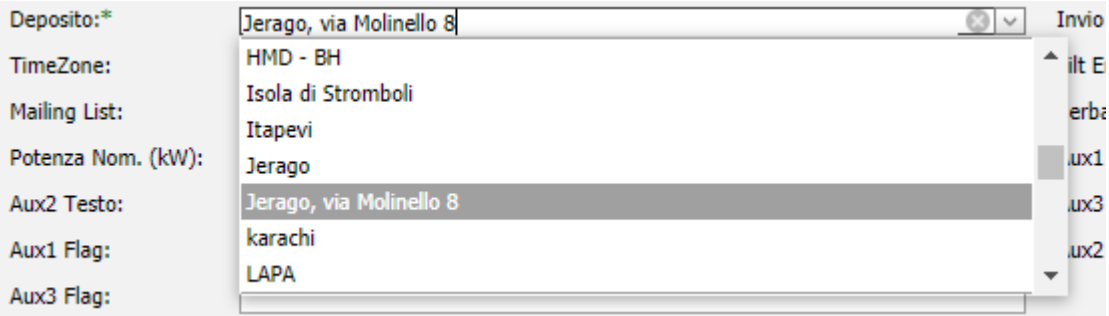

#### **5. Associate a device with a unit**

The association of the device with the unit is essential for data recording.

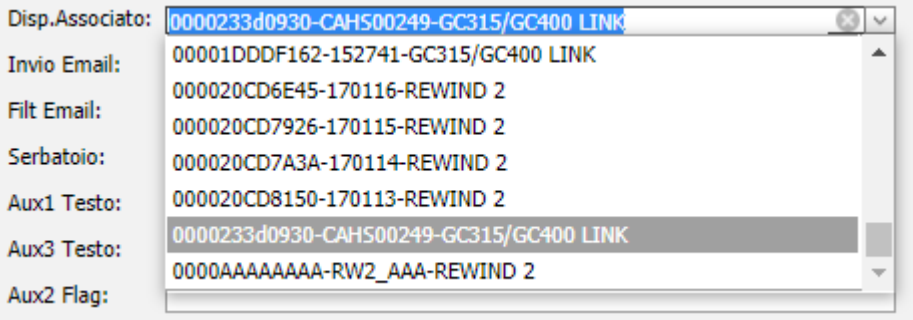

The list shows:  $ID - SN - Device type$ 

# **To save click on this icon**

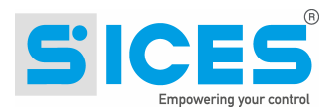

#### **6. SIM card**

If you want to see the SIM card number and you want to be able to track it, you can register it and connect it to a device. For the functioning of the system this is not an essential operation, but it enables you to see the number directly in the info window

To add a SIM card click on **it** icon.

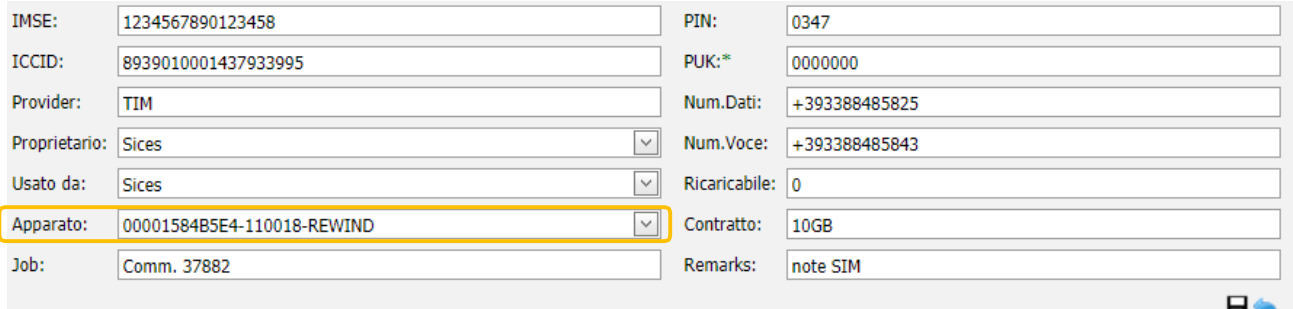

It is recommended to add at least: ICCID, Data Num., Provider, Owner, Used by.

If the SIM card is already intended to be used with a specific device you have to match it with the device:

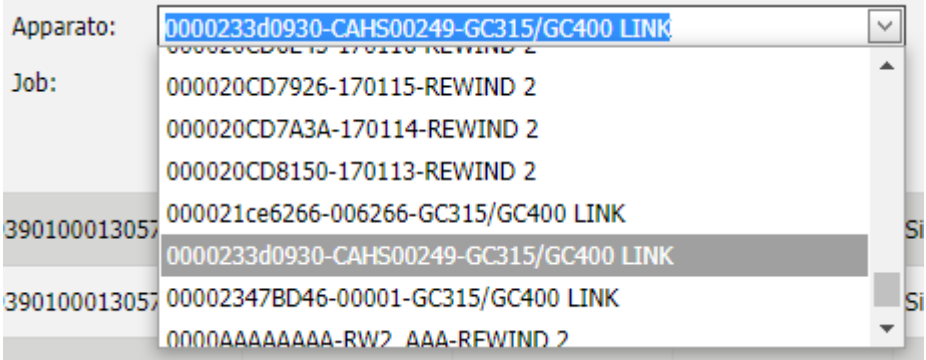

## **To save click on this icon**

The number will be shown in the info window of the unit:

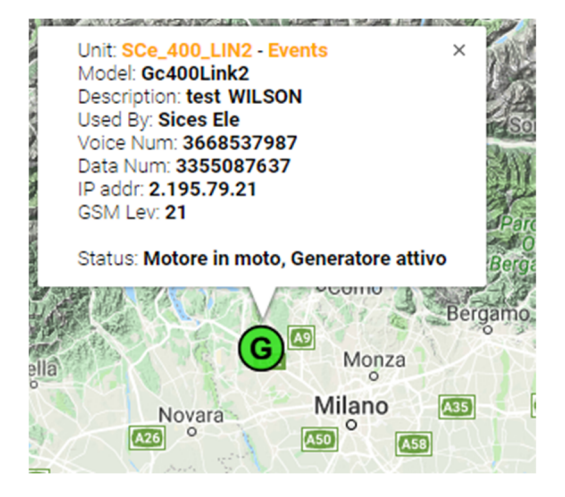

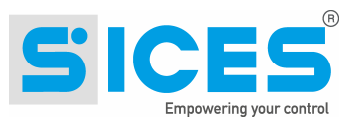

# **12 Events**

You can reach the event page from the events menu or also by clicking on the icon with the E, it shows the event list of a unit over a specific period of time.

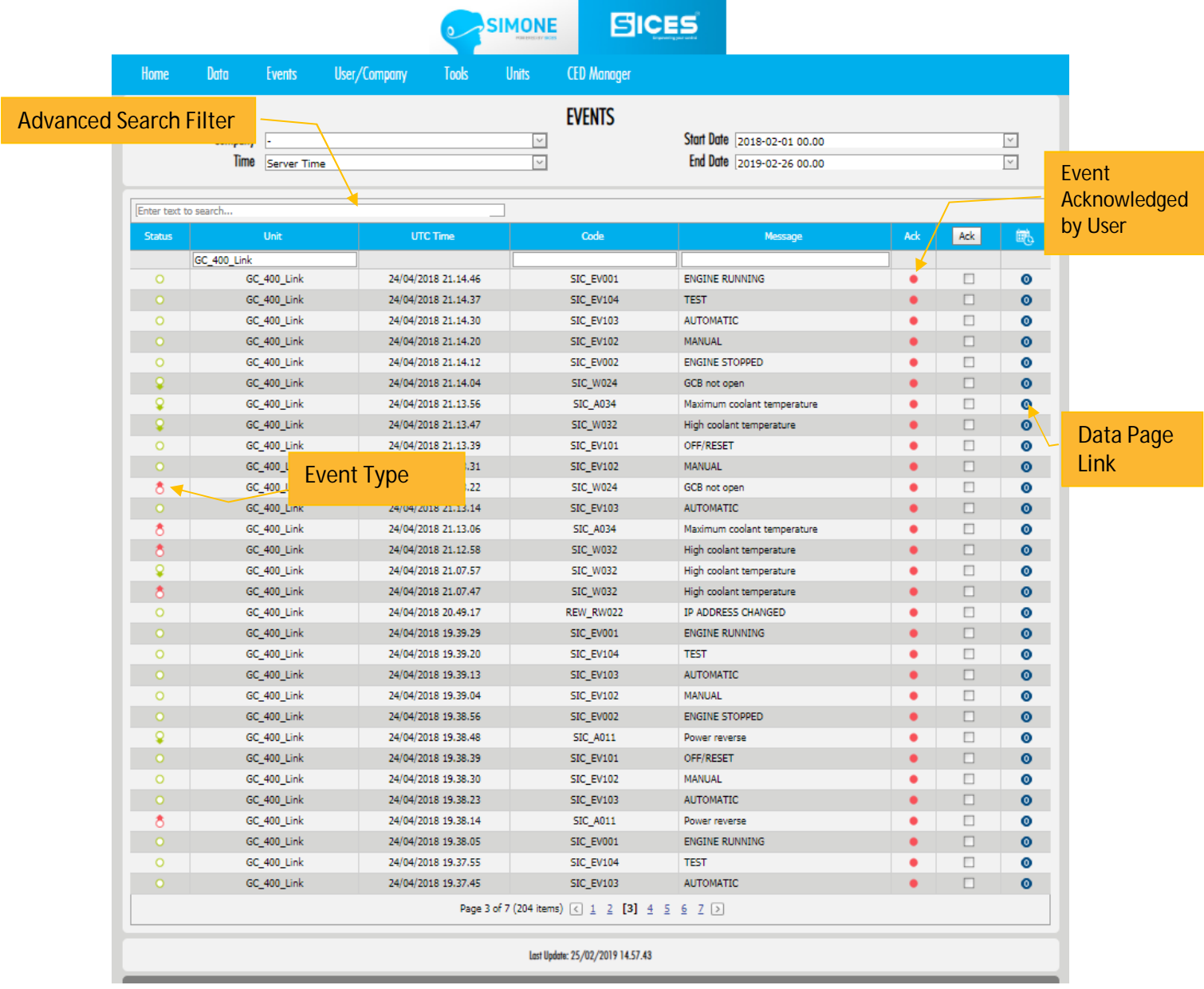

## **12.1 Event Types**

3 types of events:

 $\frac{8}{9}$ 

Active: an alarm or warning has been activated

Disabled: the alarm / warning has been reset.

Status: it shows a generic state.

The event is normally acknowledged by the operator through pressing the ACK (Acknowledge) button. Acknowledged events no longer appear on the home page,but will always be visible on the event page.

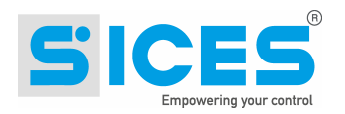

# **13 Customization**

It is possible to customize the layout of the Simone by clicking this icon

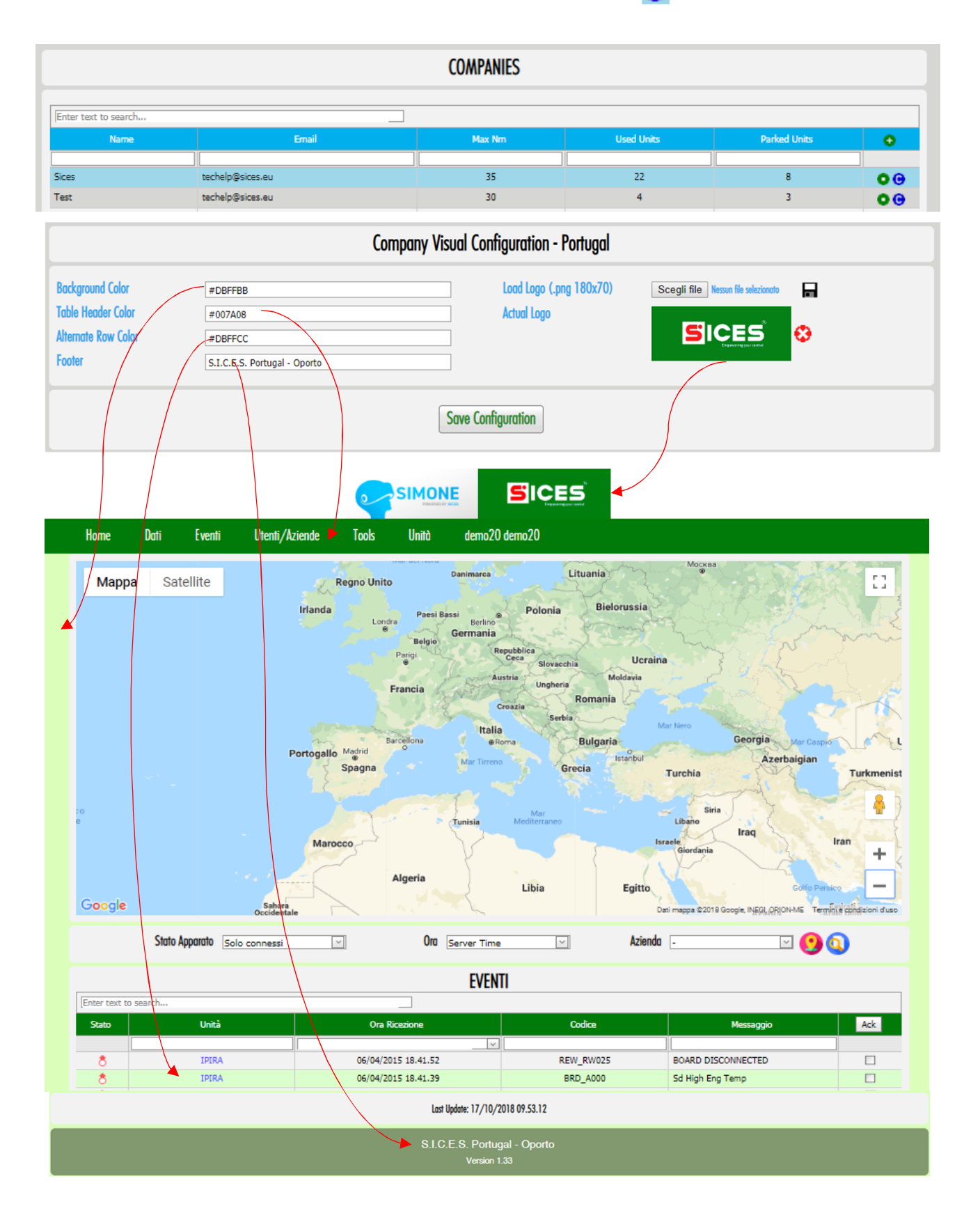

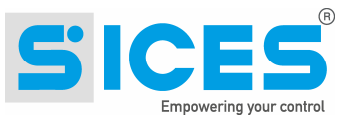

# **14 Legend - ICONS**

## **14.1 SiMoNe map Legend**

Here below you can find a description of the icons.

#### **14.1.1 Storage Depot**

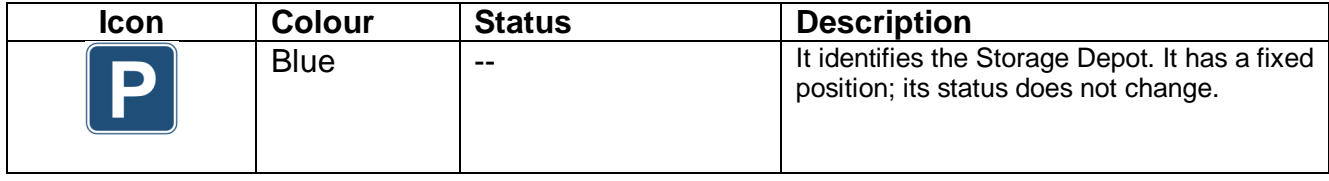

#### **14.1.2 Generators**

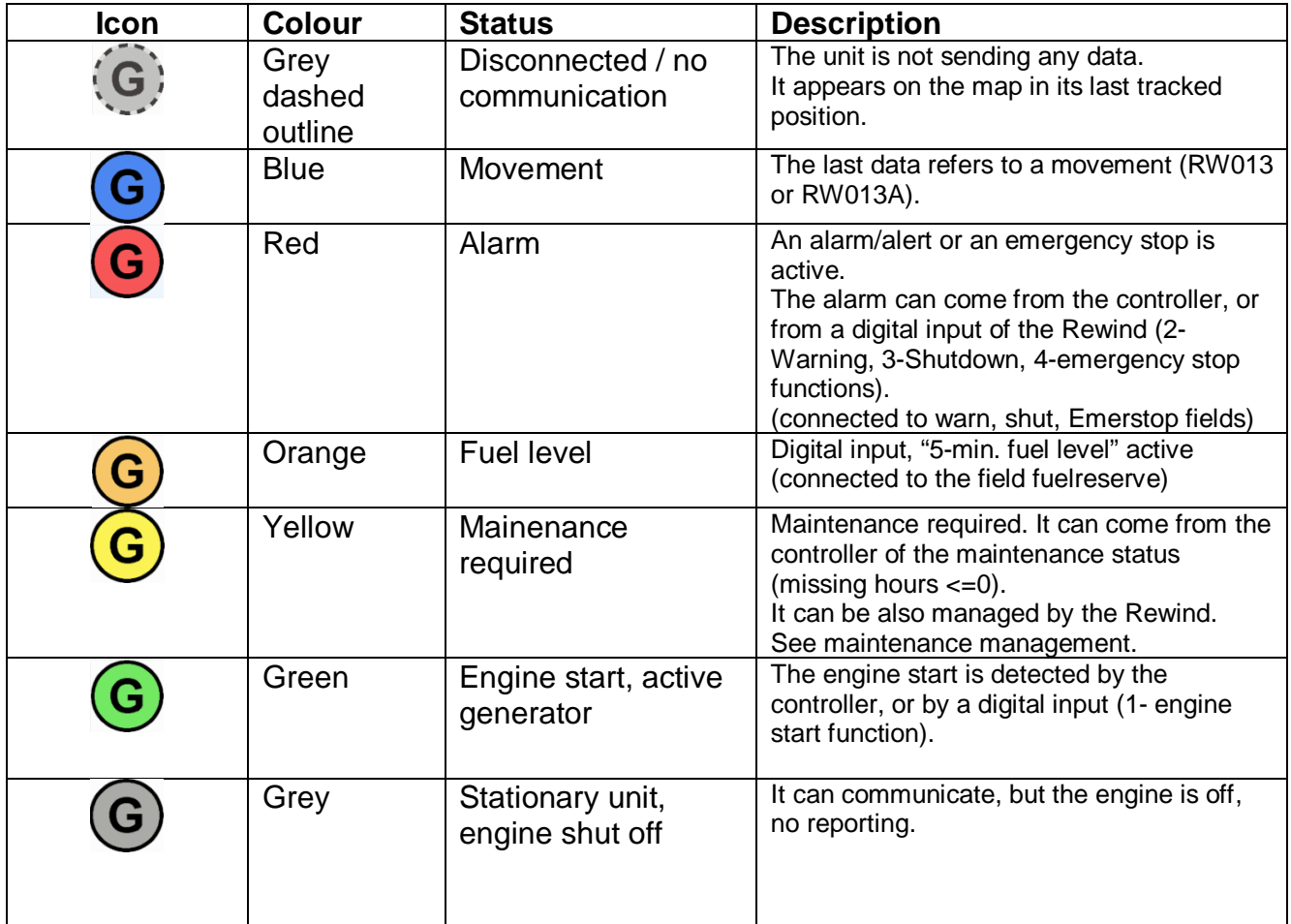

Note: the status appears in order of importance (descending order). Ex.: if the engine is on, but there's an alarm (higher priority), the icon colour will be red.

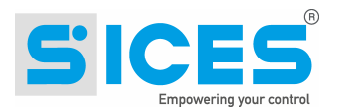

#### **14.1.3 Vehicles**

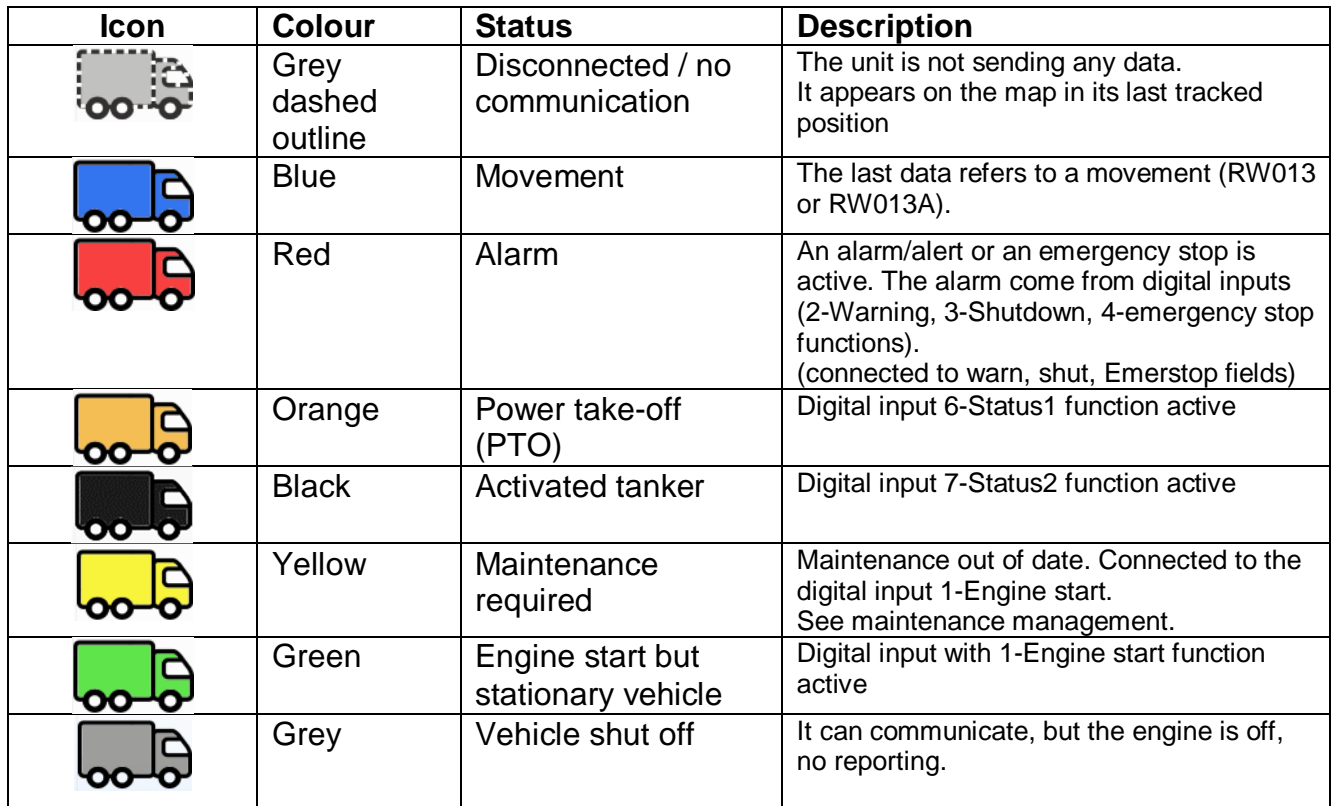

Note: the status appears in order of importance (descending order). Ex.: if the engine is on, but there's an alarm (higher priority), the icon colour will be red.

#### **14.1.4 Tanks**

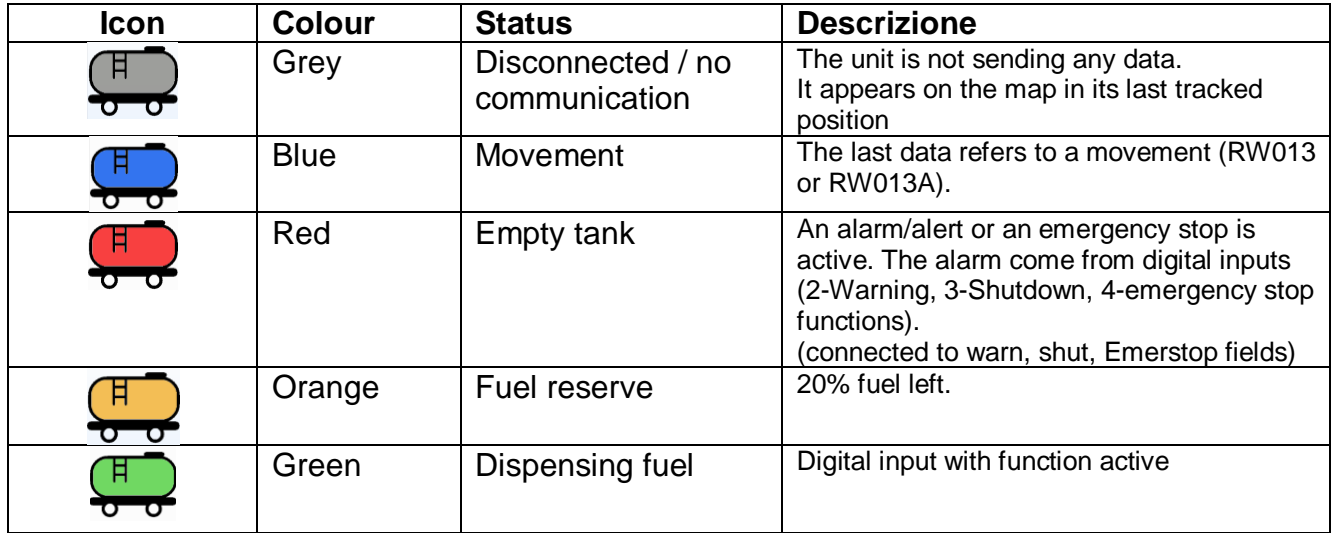

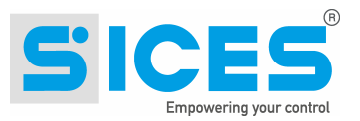

# **15 Reports and Tracking**

## **15.1 Operational Data Section**

The map in the operational data page shows all the positions detected in the period between start date and end date.

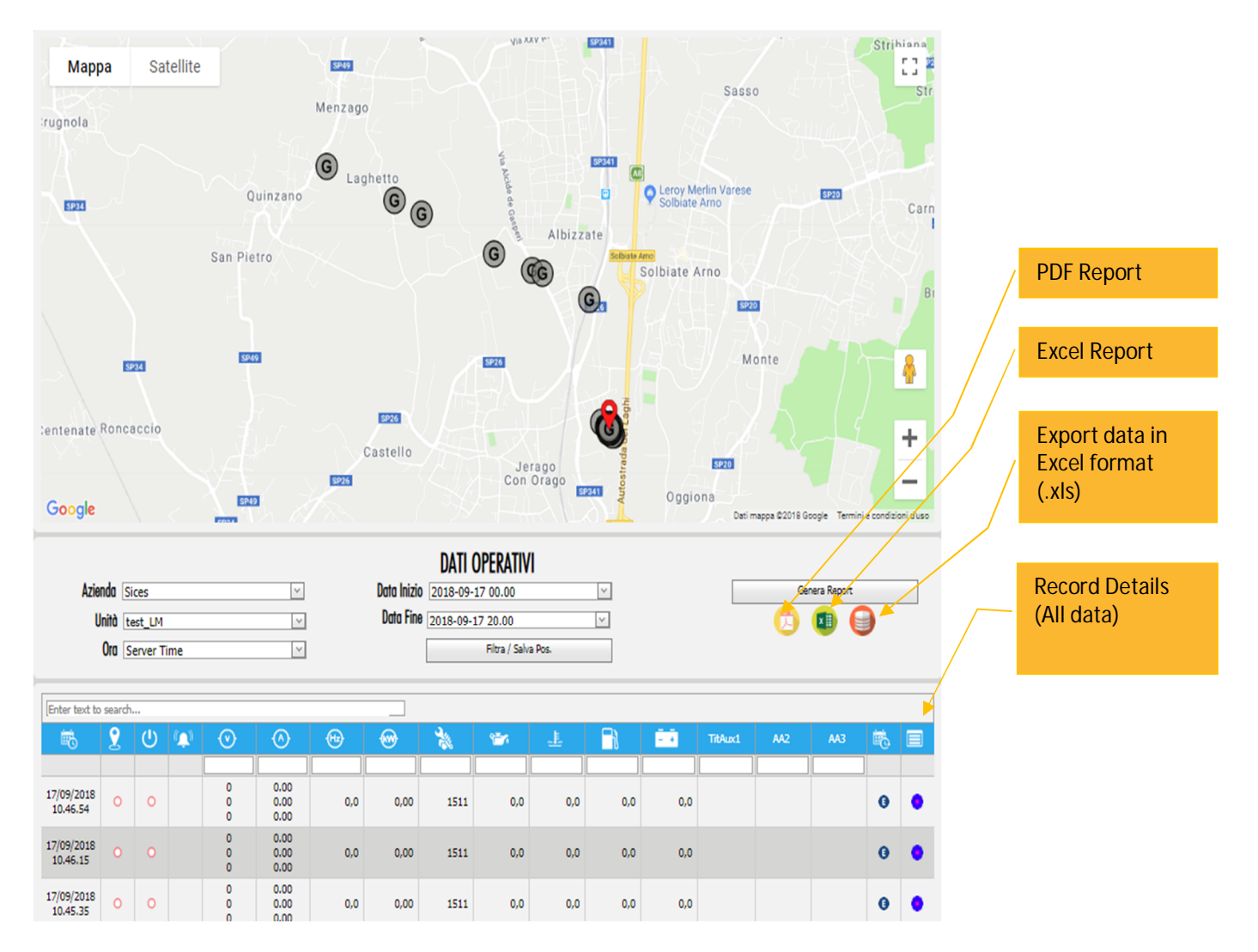

Once the filter parameters are set and a unit has been selected, the table will display all the data of that specific unit. The map shows the tracked route and each dot is a position detected and its related data. The icons on the map show the tracking of the selected unit in the selected period. It shows also the status and the time when an event has been detected. This helps to see both the route and the change of the status for that selected unit.

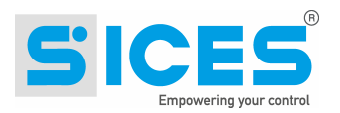

## **15.2 Reports**

To generate reports do as follows:

1. Select the unit from the list

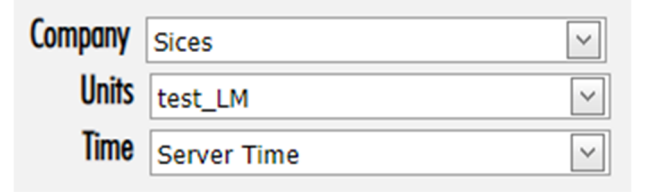

2. Set the time interval.

![](_page_27_Picture_78.jpeg)

3. Click "Filter / Save Pos." Button to confirm.

Filter / Save Pos.

4. Once the data has been uploaded, click on "Generate Report"

Generate Report

It creates the data that will be exported. After the operation has been completed you can see the icon to download the file:

![](_page_27_Picture_12.jpeg)

![](_page_27_Picture_13.jpeg)

Download PDF Report

![](_page_27_Picture_15.jpeg)

Download Excel Report

![](_page_27_Picture_17.jpeg)

![](_page_28_Picture_0.jpeg)

dro Panzarasa 団 一 /<br>enti aggiuntivi Team ♀ Dimmi *ピ* 

#### Examples:

![](_page_28_Picture_13.jpeg)

![](_page_28_Picture_14.jpeg)

![](_page_29_Picture_0.jpeg)

## **15.3 Tracking**

On the unit data page, the map contains all the points from which the device has transmitted during the selected period. To see the route follow these instructions:

1. Set the unit from the list:

![](_page_29_Picture_160.jpeg)

2. Set the time interval.

![](_page_29_Picture_161.jpeg)

- 3. Click "Filter / Save Pos." Button to confirm. Filter / Save Pos.
- 4. The map will show the route:

![](_page_29_Figure_9.jpeg)

![](_page_30_Picture_0.jpeg)

![](_page_30_Picture_1.jpeg)

It is possible to click on each single point to open the info window to know the exact date and time of data transmission.:

![](_page_30_Figure_3.jpeg)

# **16 Charts**

You can find the charts into the report.

## **16.1 Daily production chart**

![](_page_30_Figure_7.jpeg)

![](_page_31_Picture_0.jpeg)

## **16.2 Power chart**

![](_page_31_Figure_2.jpeg)

![](_page_32_Picture_0.jpeg)

# **17 Export data**

![](_page_32_Picture_2.jpeg)

Download the .xlsx file containing the data selected data

![](_page_32_Figure_4.jpeg)

![](_page_32_Picture_23.jpeg)

The exported data can be used for processing or to create charts.

![](_page_33_Picture_0.jpeg)

# **18 Server time /Local time**

To establish when an event occurred and/or when the data package has been sent by the **REWIND**, please refer to hourly recording. We have two different timing **Server time** and **Local time**:

![](_page_33_Figure_3.jpeg)

 **Server time:** the server receives the data package sent by the **REWIND**. It is the time/hour when the data is received by the server.

*Note: Server time could be different from local time Localtime* 

 **Local time:** time of registration of the device (according to the time zone). To properly obtain **local time UTC** (Universal Time Coordinated) +**Time zone** + **Daylight saving time** must be set correctly.

The display order can be changed at any time because the time registration on the database shall be by UTC, **Server time** and **Local time**.

#### **18.1 Time zone**

#### **18.1.1 Time zone selection**

Every unit can have its own time zone: Time7one: Europe/Rome  $\frac{1}{2}$ Europe/Oslo Europe/Paris Europe/Podgorica Europe/Prague Europe/Riga **Europe/Rome** Europe/Samara

## **18.2 Localtime configuration**

The **Local time** registration is connected to different parameters:

- **UTC:** Universal Time-Coordinated
- **- Time Zone:** it should be set in the unit.
- **- Daylight saving time:** according to the country where the **REWIND** is installed.

The REWIND UTC registration can be done in two different ways:

- The UTC is directly sent by the satellite if the GPS option is included in the device and/or there's a proper satellite coverage.
- If there is no GPS or no satellite coverage the UTC is acquired by the REWIND when it is connected to the server.

![](_page_34_Picture_0.jpeg)

# **19 User Profile**

![](_page_34_Picture_36.jpeg)

In this area it is possible to modify the user profile. Username, Company and Role are not editable by the user himself but only by a superuser. You can change the password by entering the current one and then entering a new one (double entry).

By changing the language all the menus and pages will be displayed in the chosen language. English is the default language.

![](_page_35_Picture_0.jpeg)

## **19.1 Language**

The web interface is available in 3 languages:

- English
- Italian
- **Portuguese**

The language can be associated to the user (each user can choose a language).

# **20 E-mail Alert**

### **20.1 Email submission procedure**

When the controller detects an event (alarm, pre-alarm, engine start…) this is immediately sent to the SiMoNe server which registers in the events table.

The mailing service detects the presence of new events every 3 minutes and sends an email to the addressees for each unit containing the last events.

![](_page_35_Figure_11.jpeg)

## **20.2 E-mail address**

The system checks if there is a notification list associated to the unit. It then sends an email to all the addresses listed.

![](_page_36_Picture_0.jpeg)

## **20.3 Notification List and Event Filter**

Sending emails is linked to the unit. In the unit registration it is possible to define the parameters for sending the emails generated by the events of a specific unit:

- The unit manager (the manager is a user who should also have an associated email address)
- the notification list (or mailing list)
- the filter for emails.
- Activation when sending emails

![](_page_36_Picture_50.jpeg)

![](_page_37_Picture_0.jpeg)

#### **20.3.1 Notification list**

Below we show how to use the notification lists. To use this service, you need to configure the following properties:

1- Create one or more notification lists in which to enter the email addresses to receive notifications.

![](_page_37_Picture_60.jpeg)

#### Note: the addresses must be entered in the "Emails" field and must be separated by a semicolon. Example: **albert.alphabeta@gmail.com; [robert.gamma@sices.eu;](mailto:robert.gamma@sices.eu;) [georgelake@hotmail.com](mailto:georgelake@hotmail.com)**

- 2- associate a created mailing list to the unit (Mailing List)
- 3- indicate any event codes for which you DO NOT want to be notified (Filter Email)

![](_page_37_Picture_61.jpeg)

Every 3 minutes a service checks the presence of alarms and sends a summary email to the indicated mailing list. Only events from the last 3 minutes are sent.

![](_page_38_Picture_0.jpeg)

# **21 Screen adaptability**

The pages are able to adapt to the size of the screen. In the smallest format, the menu disappears leaving only an icon that allows you to recall it..

![](_page_38_Picture_3.jpeg)

![](_page_38_Picture_39.jpeg)

#### Menu in reduced view:

![](_page_38_Figure_6.jpeg)

![](_page_38_Picture_40.jpeg)

![](_page_39_Picture_0.jpeg)

# **22 Event Codes**

The following table lists the main types and codes generated by the system:

![](_page_39_Picture_217.jpeg)

![](_page_39_Picture_218.jpeg)

**Warning/Alarm examples from DSE board**

![](_page_40_Picture_0.jpeg)

![](_page_40_Picture_118.jpeg)

![](_page_40_Picture_119.jpeg)

![](_page_41_Picture_0.jpeg)

**This document is owned by SICES s.r.l.. All rights reserved. SICES s.r.l. reserves the right to modify this document without prior notice. SICES has made any effort to ensure that the information herein provide are correct; in any case SICES does not assume any liability for the use these information.**

**The disclosure by any means of this document to third parties is not allowed.**

#### **S.I.C.E.S. SRL Società Italiana Costruzioni Elettriche Sumirago**

Via Molinello 8B 21040 - Jerago con Orago (VA) ITALY

T +39 0331 212941 F +39 0331 216102

[www.sices.eu](http://www.sices.eu) [sales@sices.eu](mailto:sales@sices.eu)

#### **SICES BRASIL LTDA**

**Avenida Portugal, 1174 Condomínio Empresarial ONIX 06696-060 / ITAPEVI (SP)** CNPJ 17.774.501/0001-28

+55 (11) 4193 2008

[www.sicesbrasil.com.br](http://www.sicesbrasil.com.br) [comercial@sicesbrasil.com.br](mailto:comercial@sicesbrasil.com.br)

![](_page_41_Picture_11.jpeg)